## **آموزش ثبت فاکتورها در کهکشان پالس**

مقدمه:

پس از تعریف کاالها، طرف حساب ها و سایر موارد، نوبت به ثبت فاکتورها می رسد. در این بخش به معرفی فاکتورهای خرید، فروش، برگشت از خرید و فروش، مصرفی و ضایعات و همچنین پیش فاکتور و امانی میپردازیم.

برای این منظور از قسمت عملیات مرتبط به کاال وارد بخش مشخص شده میشویم.

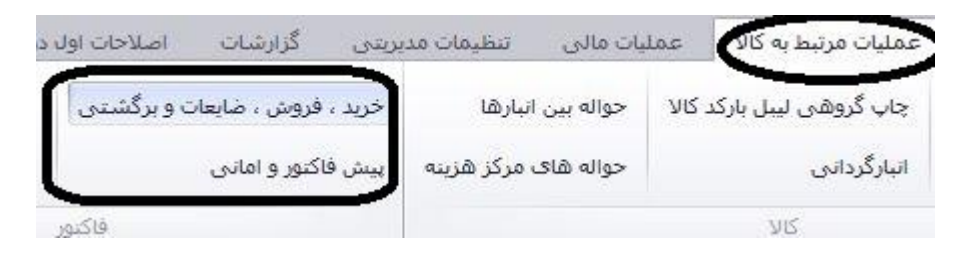

پس از کلیک بر گزینه " خرید، فروش، ضایعات و برگشتی" ، صفحه زیر باز خواهد شد، بر روی جدید کلیک نموده و هر کدام را طبق شماره توضیح میدهیم.

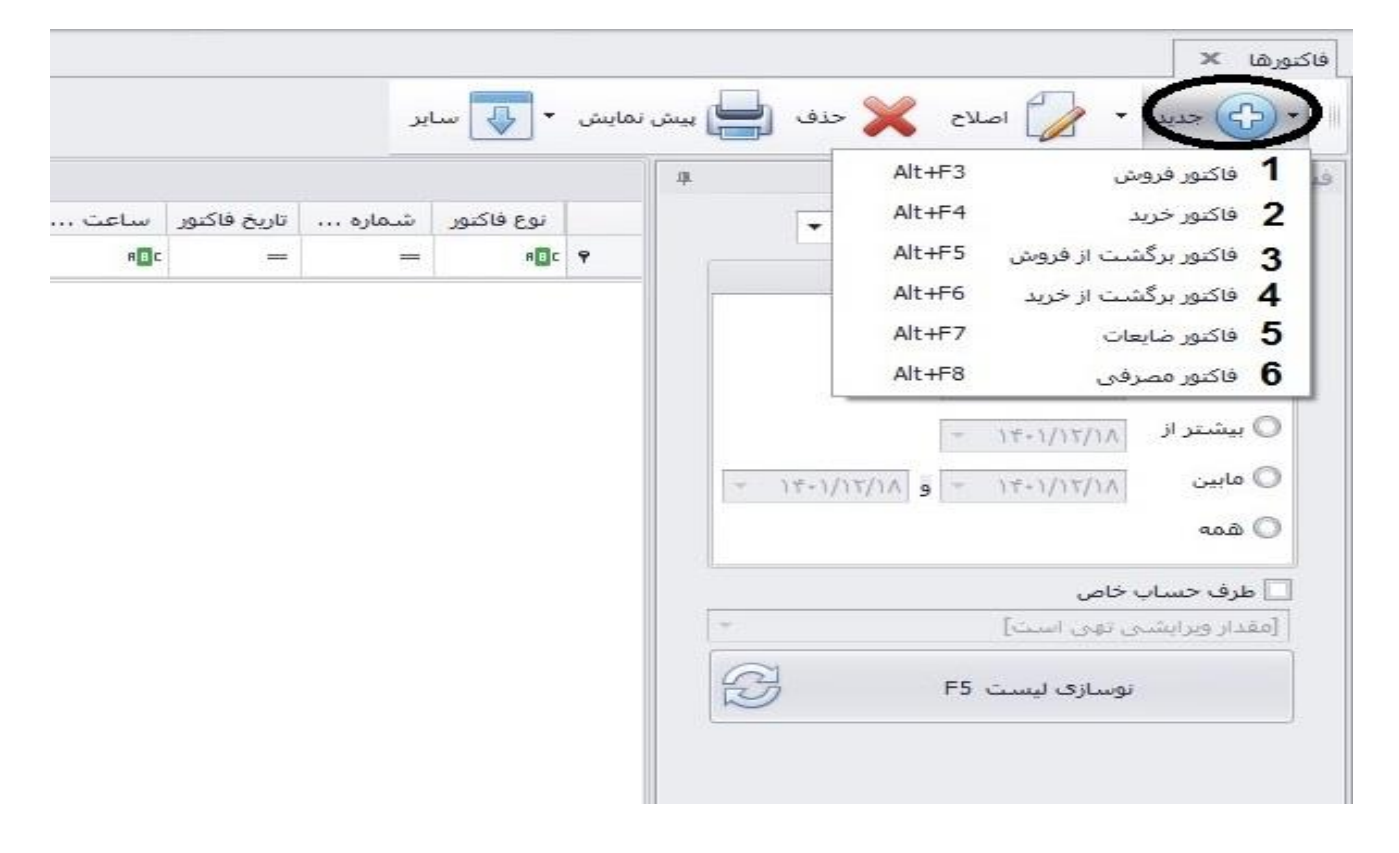

#### **-1 فاکتور فروش:**

با کلیک بر گزینه فاکتور فروش، پنجره زیر باز میگردد. در این پنجره شما ابتدا باید طبق شماره ،1 نام طرف حساب را انتخاب کرده، اگر طرف حساب در لیست موجود نبود میتوانید با کلیک بر گزینه ۲، سه نقطه، نام طرف حساب را تعریف نمایید. پس از آن در قسمت ۳، تاریخ ثبت فاکتور را مشخص نمایید. پس از این به قسمت ورود کاال در فاکتور میرویم.

برای ورود کاال شما میتوانید مانند عکس زیر کد کاال را در قسمت 4 وارد کنید، میتوانید این کار را از طریق بارکدخوان یا به صورتی دستی با تایپ کردن انجام دهید. در صورتی که کالا دارای کد نباشد میتوانید در قسمت ۵ نام آن را بنویسید و در لیست باز شده انتخاب نماییدو در قسمت ۶، تعداد کالا را وارد نمایید. در بخش 7 ، واحد سنجش و در بخش ،8 قسمت را مشاهده مینمایید.در ستون توضیحات میتوانید توضیحات سطری مربوط به ردیف مورد نظر را بنویسید. پس از آن به سطر بعد رفته و در صورت موجود بودن سایر کاالهای فاکتور را ثبت نمایید. در انتها گزینه تایید را فشار دهید.

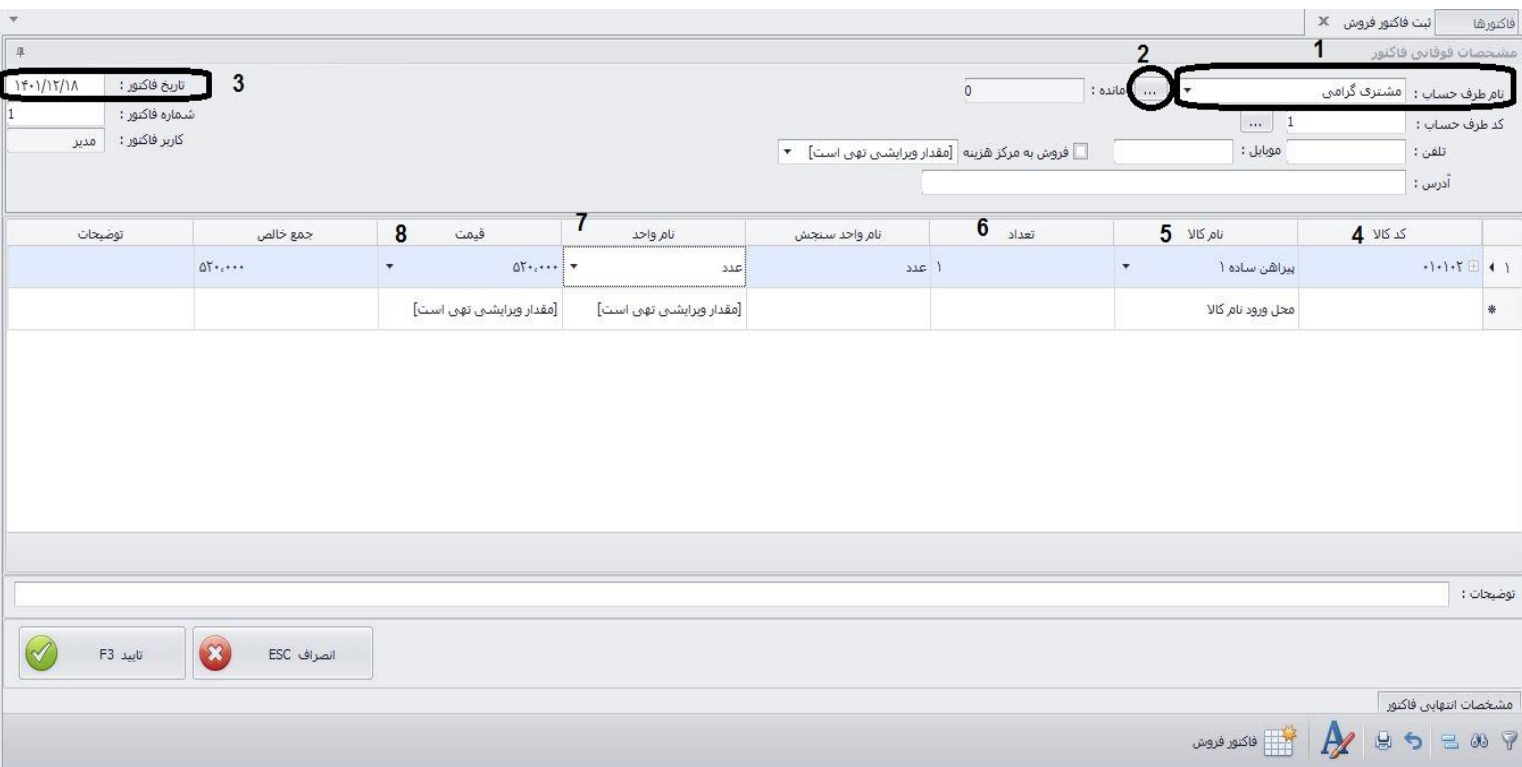

**نکته :1** در صورتی که در تعریف کاال ، برای کاالی خود واحدهای دیگری در نظر گرفته اید میتوانید مانند عکس زیر آن را انتخاب کنید.

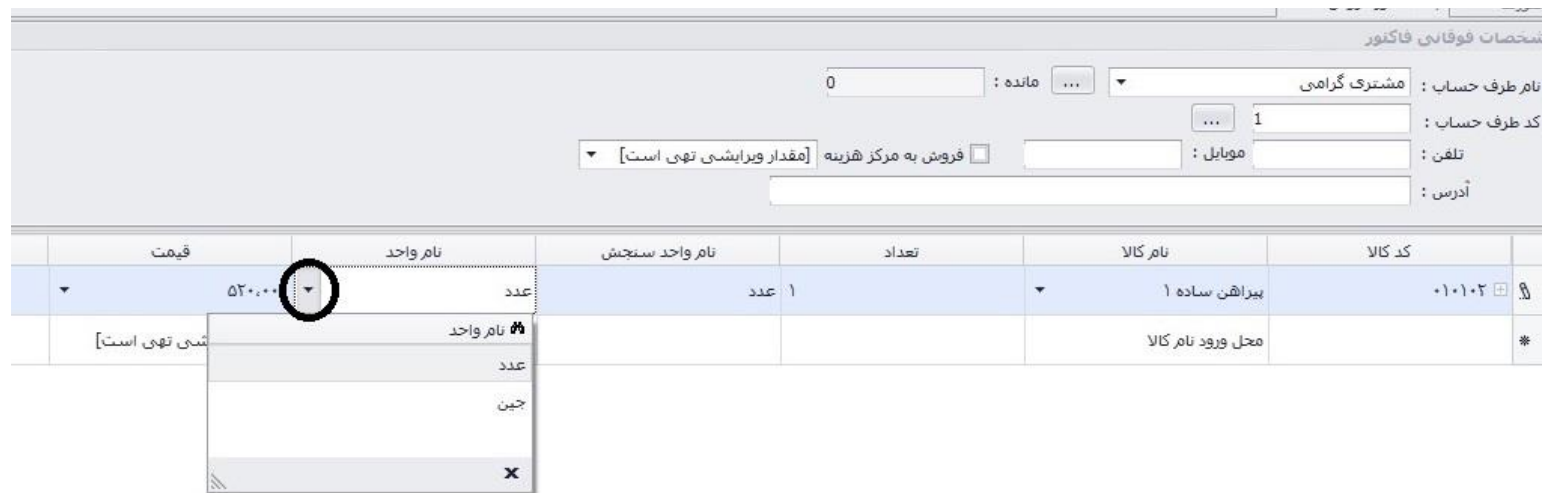

نکته ۲: در صورتی که در تعریف کالا ، برای کالای خود قیمتهای دیگری در نظر گرفته اید میتوانید مانند عکس زیر آن را انتخاب کنید. برای فعالسازی سایر قیمتها ، پس از تعریف آن در سربرگ سایر قیمتها در تعریف کاال، وارد تنظیمات نرم افزار شوید، در قسمت فاکتور دکمه + را کلیک کرده و در قسمت ستون های فاکتور گزینه: " در فاکتور فروش،امکان انتخاب سایر قیمتهای فروش باشد " را تیک بزنید.

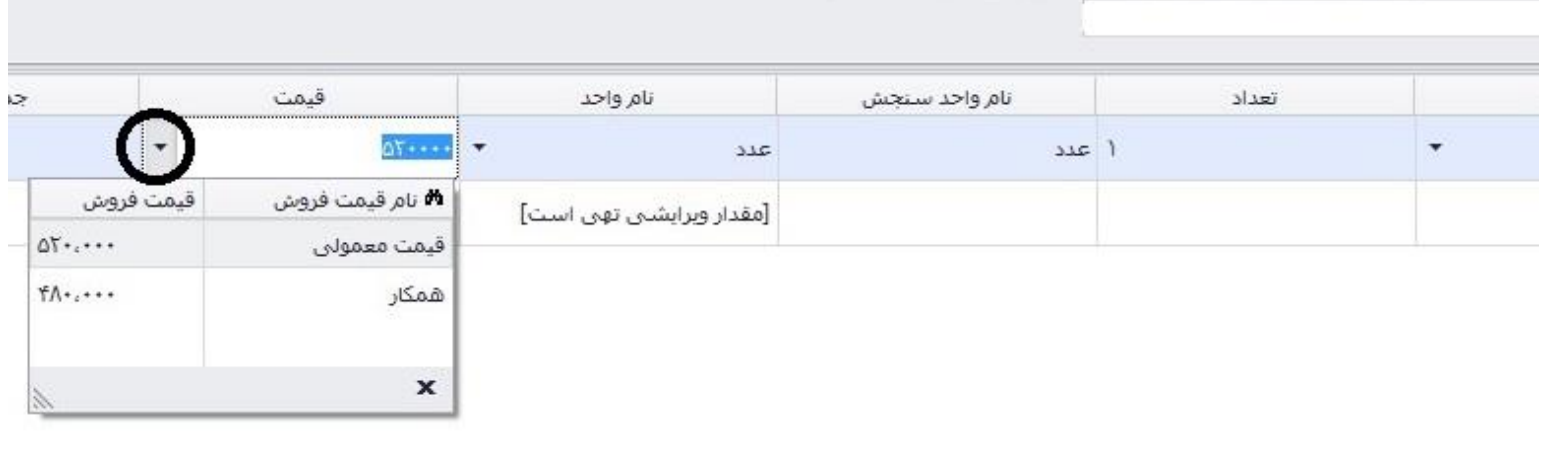

همچنین شما میتوانید ستون های دیگری به این قسمت اضافه کنید. بر نوار مشخص شده کلیک راست کرده و گزینه " انتخاب کننده ستون" را انتخاب کنید.به عنوان مثال اگر بخواهید واسطه سطری برای هر ردیف در نظر بگیرید میتوانید از لیست ستون ها ، " واسطه" را انتخاب کنید .

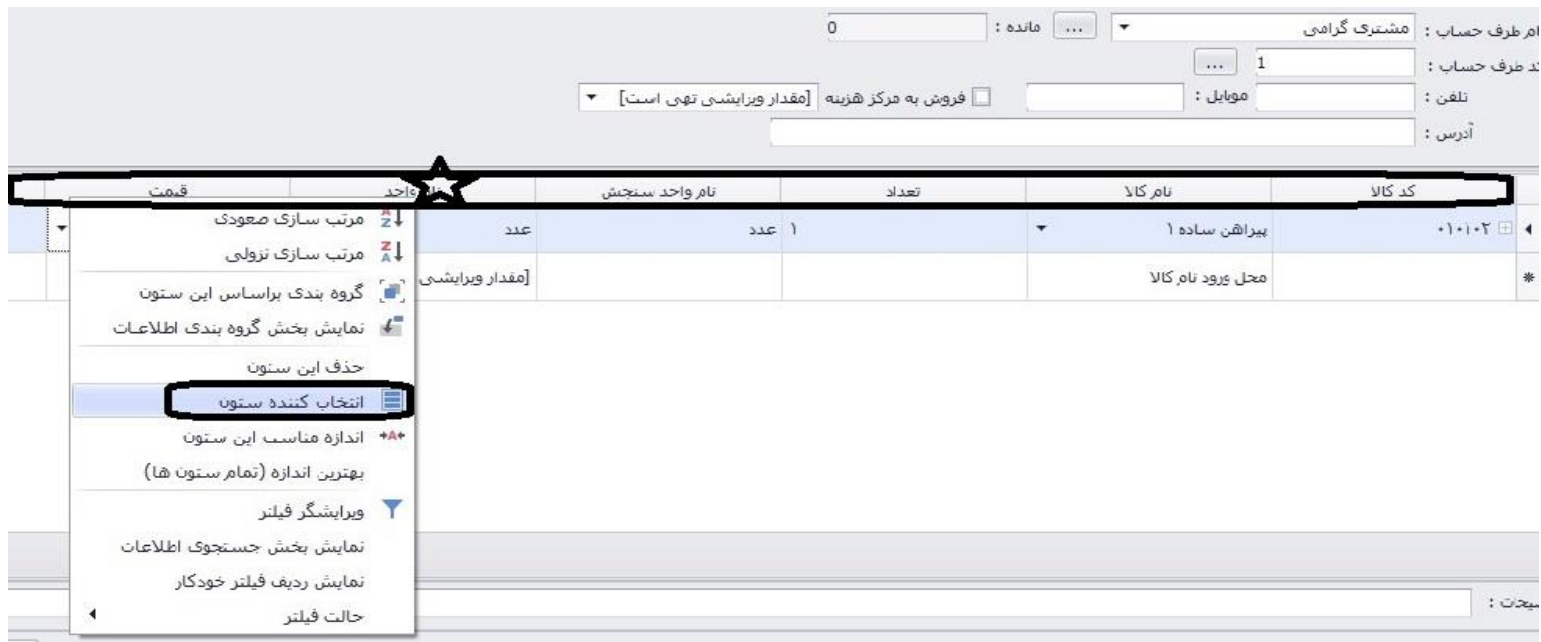

در این بخش میتوانید با دوبار کلیک بر گزینه مورد نظر آن را به عنوان یک ستون جدید اضافه نمایید. یا بر روی آن کلیک کرده و در ستون مورد نظر قرار دهید. همچنین میتوانید ستونهایی را که نمیخواهید با کلیک بر نوار مشخص شده و کلیک بر "حذف این ستون"، حذف نمایید.

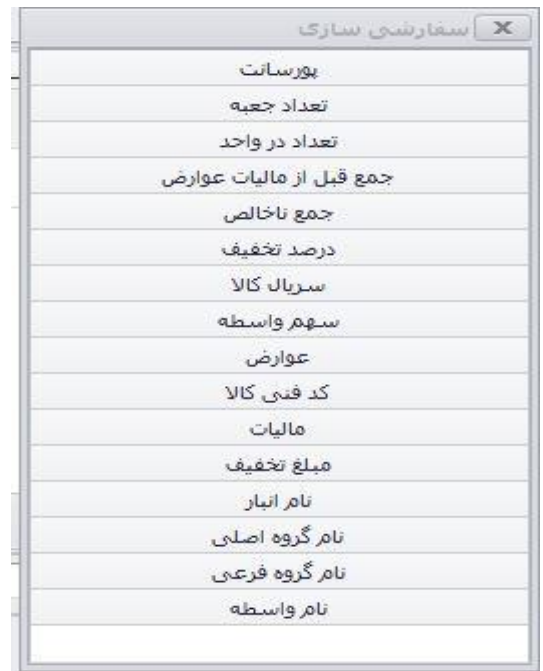

## **گزینه های بیشتر و کاربردی:**

با کلیک راست روی سطرهای فاکتور موارد زیر نشان داده میشود که ما در ادامه تشریح خواهیم کرد.

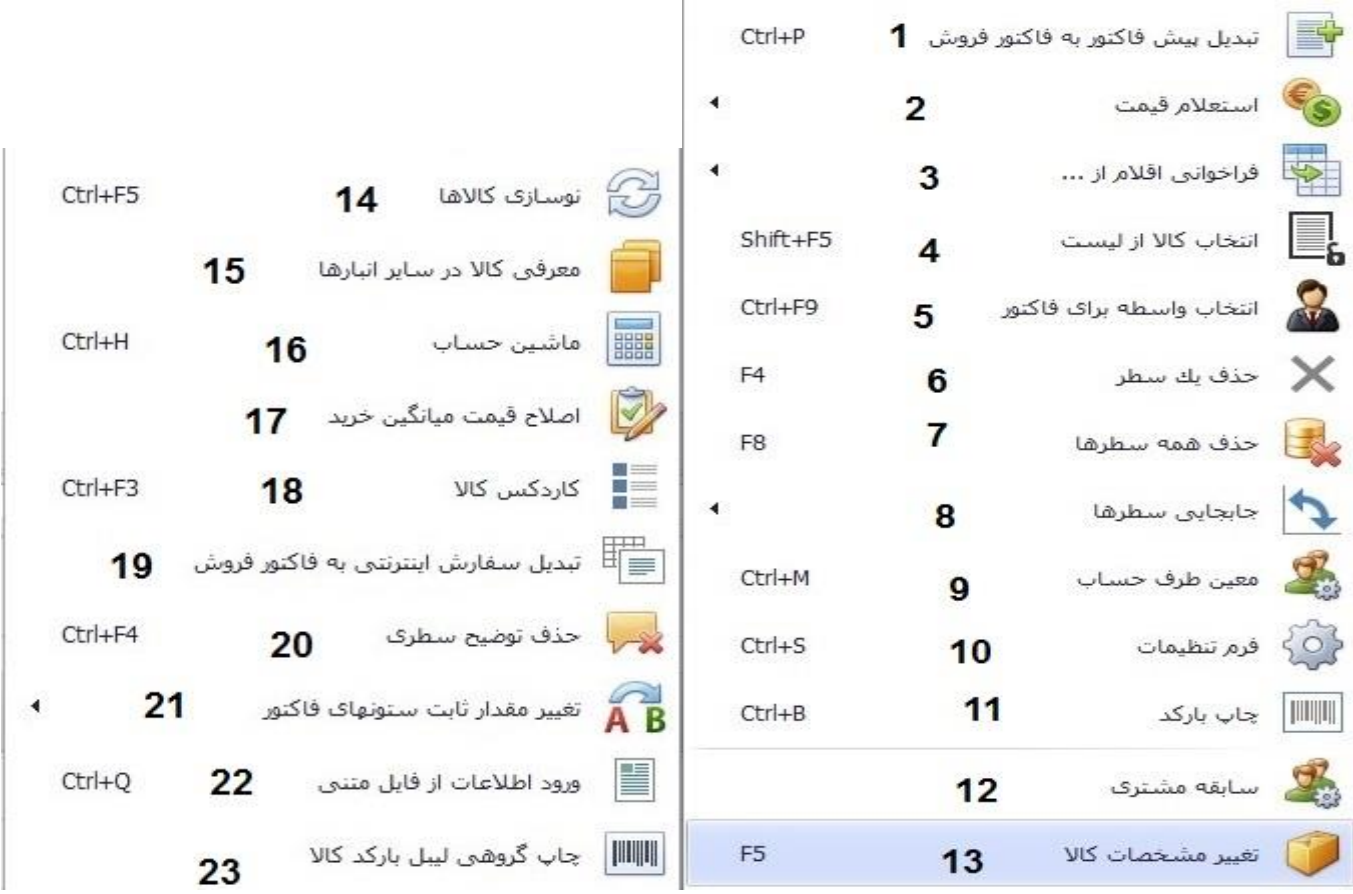

### **-**1 **تبدیل پیش فاکتور به فاکتور فروش:**

با استفاده از این گزینه میتوانید پیش فاکتورهایی را که ثبت نموده اید به فاکتور فروش تبدیل نمایید. برای این منظور پس از کلیک بر این گزینه پنجره زیر (پیش فاکتورها) باز خواهد شد. میتوانید از قسمت سمت راست، تاریخ و طرف حساب مورد نظر را محدود کنید، تا پیش فاکتورهای مورد نظر نمایش داده شود. بر روی پیش فاکتور مورد نظر کلیک کرده و بر روی گزینه "تایید" را در قسمت پایین سمت چپ کلیک کنید، اقلام پیش فاکتور در فرم فاکتور اضافه میگردد.

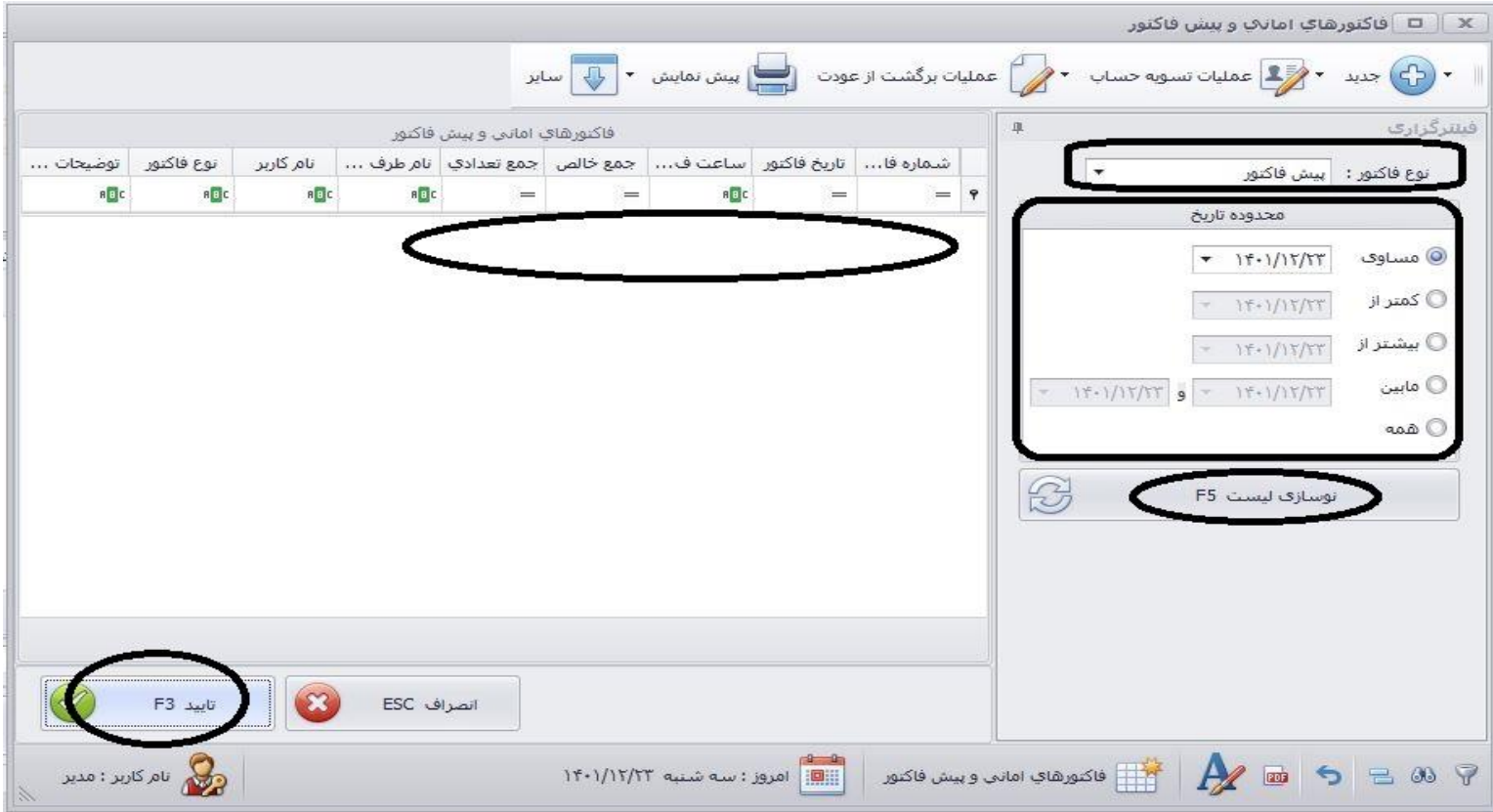

#### **-2 استعالم قیمت:**

گزینه ای بسیار کاربردی میباشد. میتوانید با کلیک بر این گزینه، 4 نوع نمایش را داشته باشید. و بتوانید قیمتهای فروش و خرید قبلی کاال به صورت کلی و قیمتهای خرید و فروش کاال به طرف حساب فاکتور را مشاهده کنید.

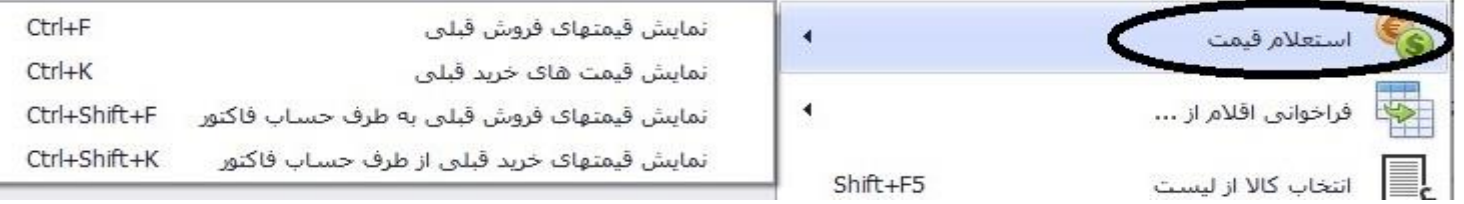

#### **-3 فراخوانی اقالم از:**

در این بخش میتوانید اقلام مورد نظر فاکتور را از فاکتورهای دیگر کپی کنید یا از فایل متنی فرا بخوانید. گزینه مهم در این قسمت "حافظه ذخیره شده" )save auto )میباشد. کلید میانبر برای این گزینه V+CTRL میباشد.

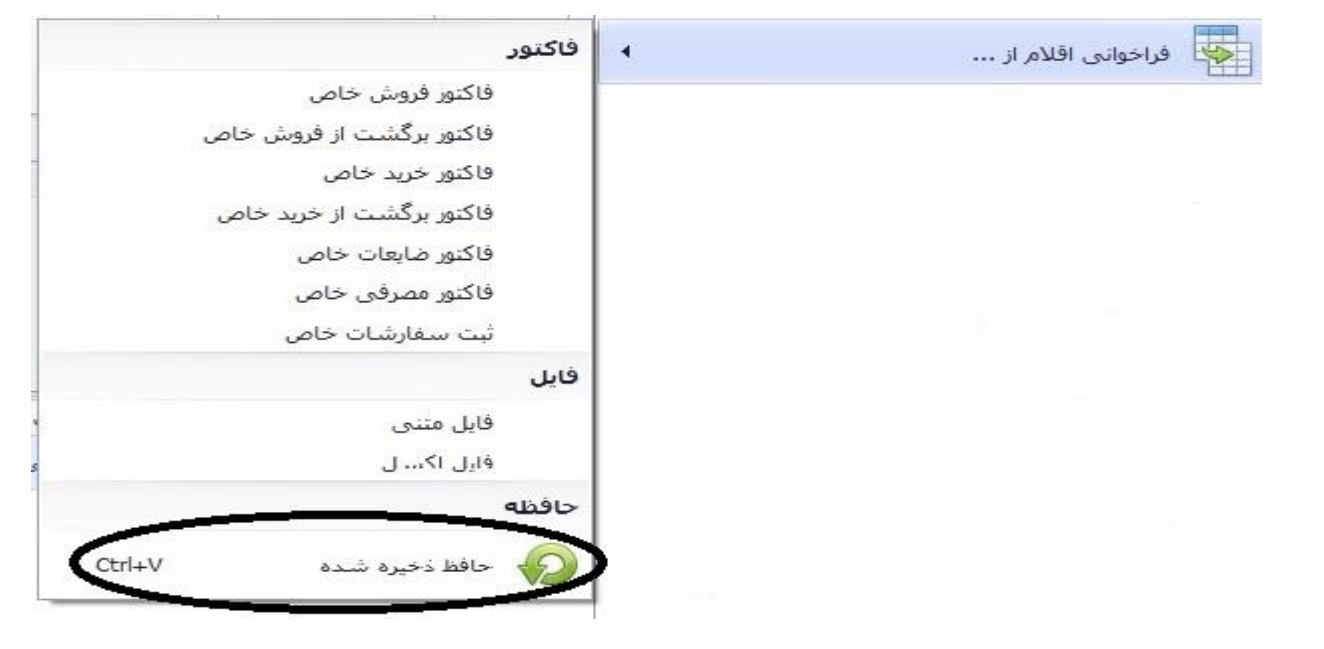

در هنگام ثبت فاکتور ، گاهی پیش می آید که برق قطه میشود یا سیستم کامپیوتری ناگهان خاموش میشود یا ری استارت میگردد، وتمام اقالمی که در فرم فاکتور وارد کرده اید و هنوز تایید نکرده اید از بین میرود. ما در نرم افزار کهکشان پلاس، با استفاده از این گزینه این مشکل را حل کرده ایم. پس از این که سیستم روشن شد و نرم افزار را باز نمودید در سطر فاکتور کلیک راست نماید و گزینه مشخص شده را انتخاب نمایید. صفحه زیر باز خواهد. در این بخش میتوانید فاکتور مورد نظر را انتخاب نموده و گزینه "تایید " را کلیک کنید تا اقالمی که ثبت نموده بودید به فاکتور اضافه گردد.

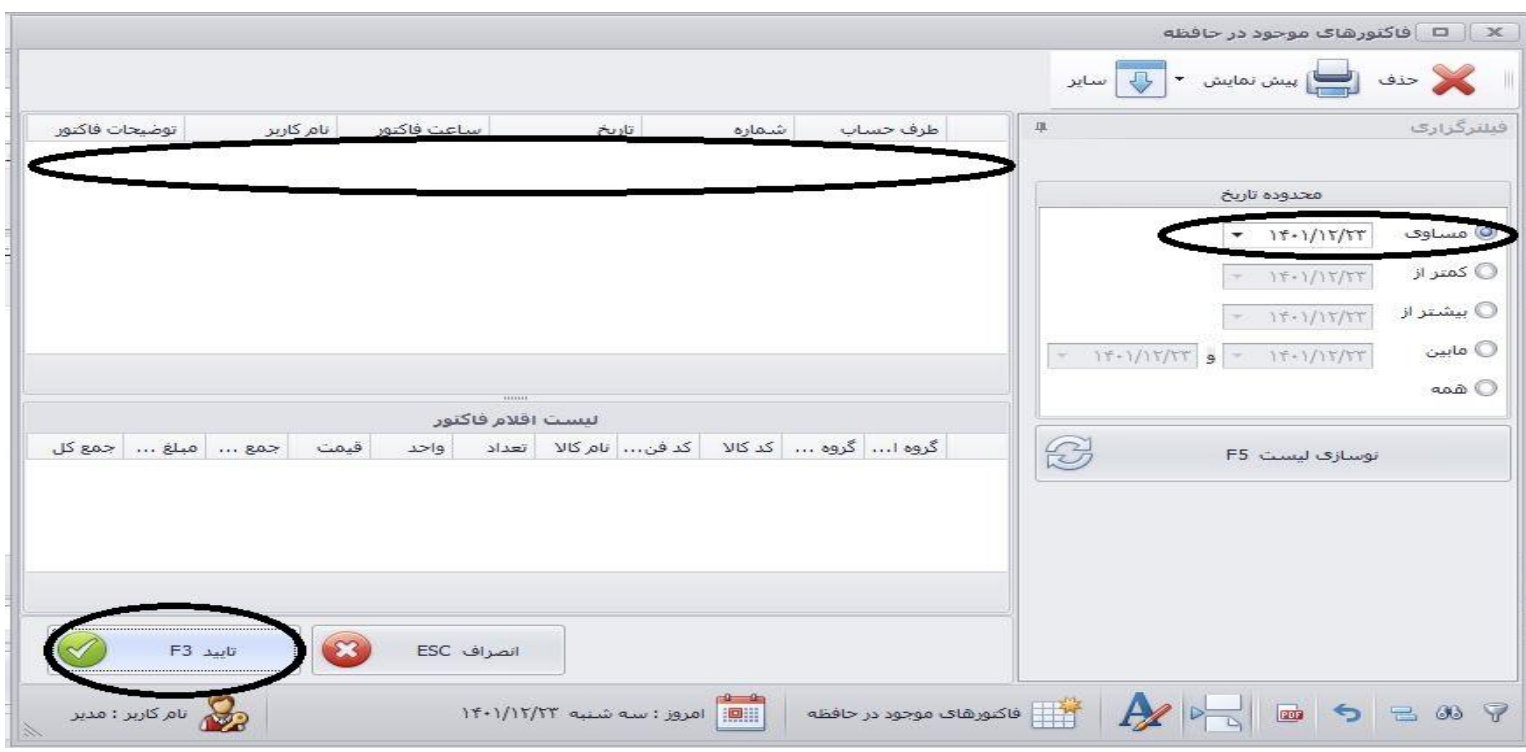

در این قسمت میتوانید طبق فیلترگذاری(۱) و انتخاب گزینه نوسازی لیست(۲)، لیست اقلام موجود در آن گروه را در سمت چپ مشاده نمایید و با کلیک بر روی هر کالا(۳) و کلیک بر گزینه "افزودن به لیست زیر" (۴)، کالاهای مورد نظر را مشخص نموده و در انتها گزینه "تایید"(۵) را کلیک نمایید تا به لیست فاکتور اضافه گردند. شما میتوانید با کلیک بر گزینه "معرفی کالای، وارد فرم معرفی کالا شده و کالای جدید تعریف نمایید. توجه داشته باشید پس از ثبت کاالی جد ید، باید در این بخش بر روی گزینه "نوسازی لیست" کلیک نمایید تا قابل انتخاب باشد.

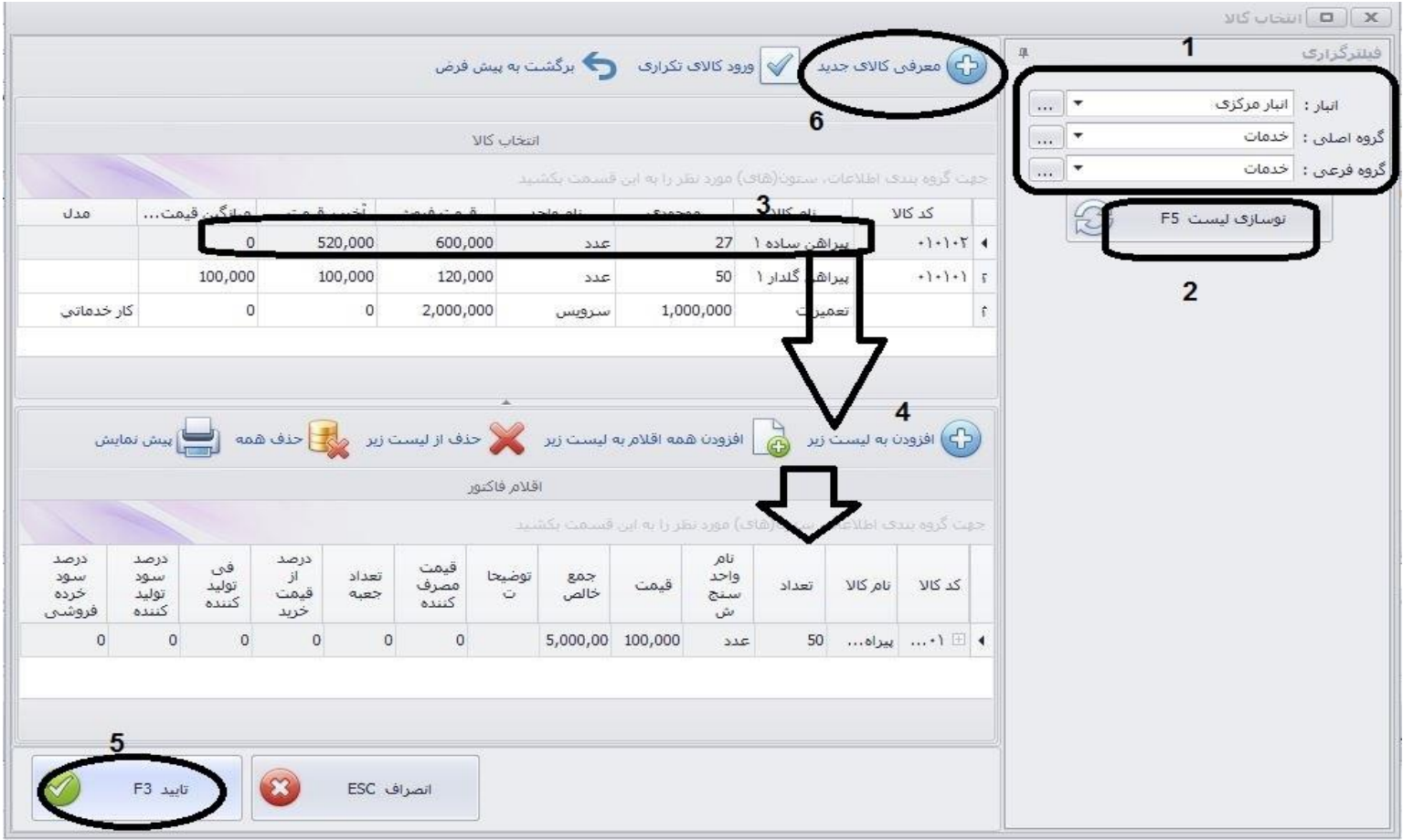

### **-5 انتخاب واسطه برای فاکتور:**

پس از کلیک بر این گزینه باید بر روی گزینه شماره ،1"مشخصات انتهایی فاکتور" کلیک نمایید تا بخش مربوط به واسطه نمایش داده شود. تیک 2 را میزنیم.و در بخش ۳، نام واسطه را مشخص کرده و اعمال گردد(۴) را کلیک مینماییم تا مانند عکس نام واسطه به نام مورد نظر تغییر کند.

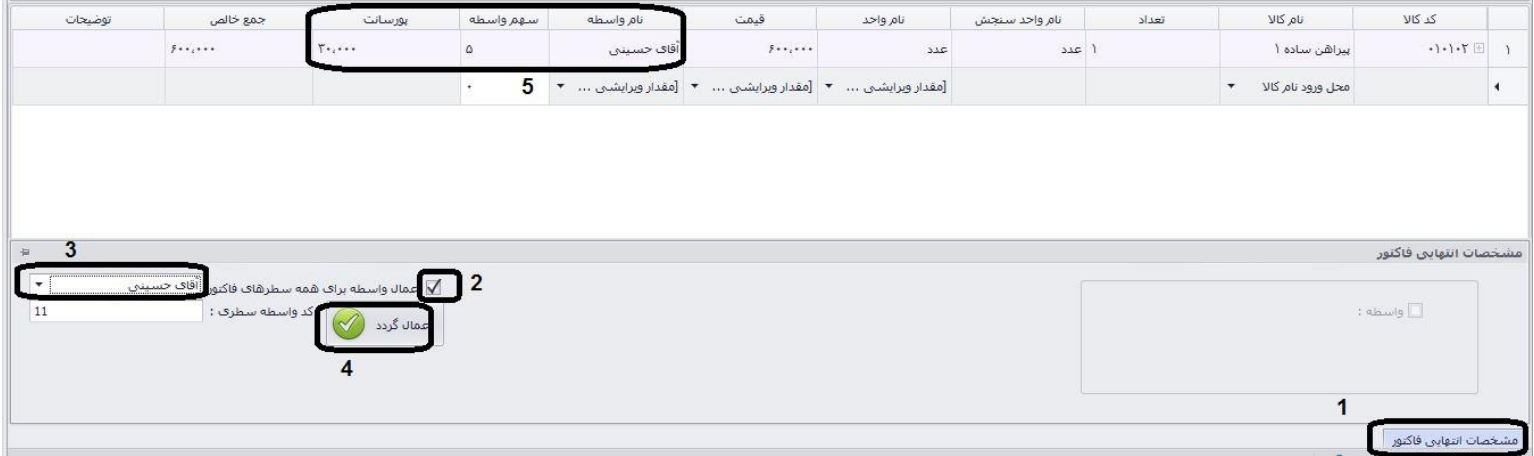

### **-6 حذف یک سطر:**

با کلیک راست بر سطر مورد نظر از فاکتور، و انتخاب این گزینه، سطر مورد نظر حذف میگردد.

#### **-7 حذف همه سطرها:**

با کلیک راست بر یک سطر فاکتور، شما میتوانید کلیه سطرهای فاکتور را حذف نمایید.

#### **-8 جابجایی سطرها:**

با انتخاب این گزینه میتوانید سطری را که بر روی آن کلیک راست نموده اید را با توجه به موارد موجود جابجا کنید.

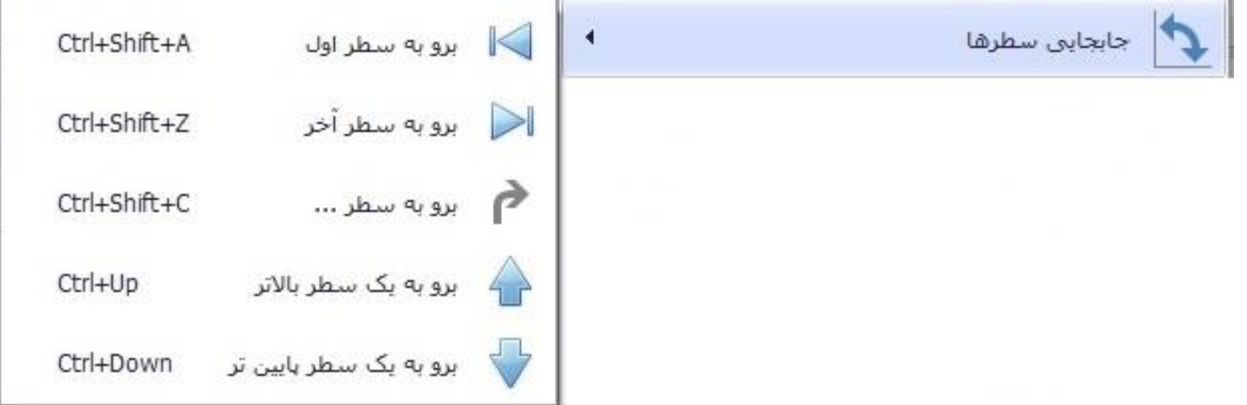

#### **-9 معین طرف حساب:**

با کلیک بر این گزینه میتوانید وارد صفحه معین طرف حساب شده و گزارش معین حساب فرد را تهیه نمایید.

**-10 فرم تنظیمات:** 

این بخش مربوط به فرم تنظیمات است.

**-11 چاپ بارکد:**

با کلیک بر این گزینه میتوانید بارکد سطری که بر روی آن کلیک راست کرده اید را چاپ نمایید.

**-12 سابقه مشتری:** 

در این بخش میتوانید سابقه مالی فرد را مشاهده کنید و با استفاده از نمایش دفتر معین گزارشی از ریز حساب او تهیه نمایید.

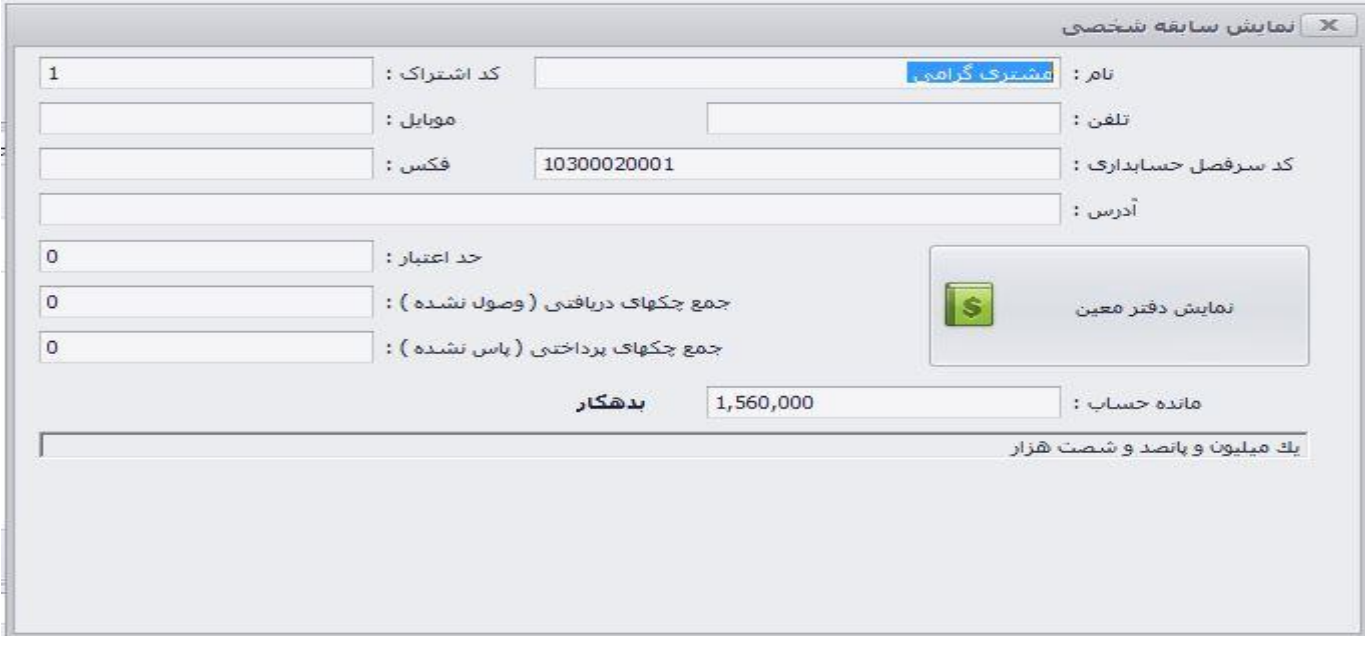

## **-13 تغییر مشخصات کاال:**

با کلیک راست بر سطر کاالی مورد نظر وارد بخش مشخصات کاال میشوید، در این بخش میتوانید تغییرات مورد نظر را اعمال نموده و ذخیره نمایید.

## **-14 نوسازی کاالها:**

پس از تغییر مشخصات کالا و یا تعریف کالای جدید ، بلافاصله تغییرات اضافه نمیشود. به همین منظور این گزینه را طراحی نموده ایم تا با کلیک بر آن تغییرات انجام گرفته اعمال گردد.

**-15 معرفی کاال در سایر انبارها:**

با استفاده از این گزینه میتوانید کاال را در فرم ثبت فاکتور در انبار دیگری معرفی نمایید.

**-16ماشین حساب:**

یک گزینه میانبر است که ماشین حساب ویندوز را برای شما بازخواهد کرد.

#### **-17 اصالح میانگین قیمت خرید:**

با کلیک راست بر سطر مورد نظر و انتخاب این گزینه میتوانید قیمت میانگین خرید کاال را اصالح نمایید. پیام زیر را تایید نمایید.

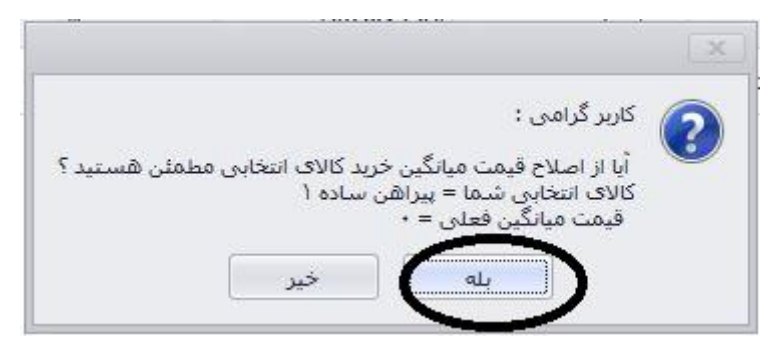

#### **-18 کاردکس کاال:**

با کلیک بر این گزینه میتوانید کاردکس کاالی انتخاب شده را مشاهده کنید.

**-19 تبدیل سفارش اینترنتی به فاکتور فروش:** 

برای کسانی که از سرویس اینترنتی استفاده میکنند فعال است.

#### **-20 حذف توضیح سطری**

در صورتی که سطر انتخاب شده دارای توضیح سطری است میتوانید با این گزینه آن را حذف نمایید.

#### **-21 تغییر مقدار ثابت ستون های فاکتور:**

گزینه ای کاربردی است که با استفاده از این میتوانید به صورت گروهی مقدار ستونهای تعداد،قیمت،درصد و مبلغ تخفیف و تعداد اقلام فاکتور را تغییر دهید

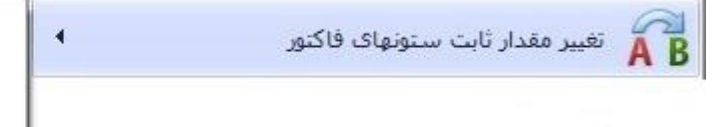

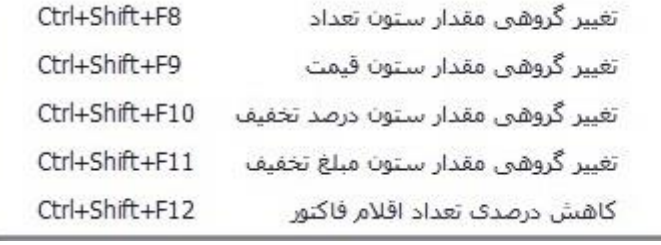

#### **-22 ورود اطالعات از فایل متنی:**

در صورتی که اطلاعات کالا را در فایل متنی (text) ذخیره دارید میتوانید با این گزینه آن را فراخوانی نمایید.

### **-23 چاپ گروهی لیبل کاال:**

پس از ورود تمام کاالها در فرم فاکتور میتوانید با استفاده از این گزینه میتوانید بارکد آنها را با توجه به تعداد ثبت شده چاپ نمایید.

### **تایید فاکتور:**

پس از ثبت کالاها و مشخص کردن تعداد و قیمتها در ثبت فاکتور از قسمت پایین سمت چپ "تایید" را کلیک کنید.، صفحه زیر (عوامل افزاینده و کاهنده) در فاکتور باز خواهد شد. همانند عکس زیر در قسمت ۱ ، مبلغ فاکتور قبل از اضافات و کسورات را میبینید. در بخش ۲، عنوان عوامل افزاینده را مشخص کرده، در بخش سه نحوه محاسبه را براساس مقدار ثابت یا درصد مشخص کرده، در بخش 4 مبالغ مشخص شده را با کلیک بر گزینه " افزودن به لیست" به مانده فاکتور اضافه میکنیم. اگر کسوراتی هم در نظر دارید از قسمت سمت چپ در بخش 6 مشخص کنید، در بخش 7 مبلغ را نوشته و افزودن به لیست را کلیک کنید. در بخش 8 میتوانید مبلغ را پس از اضافات و کسورات مشاهده کنید.

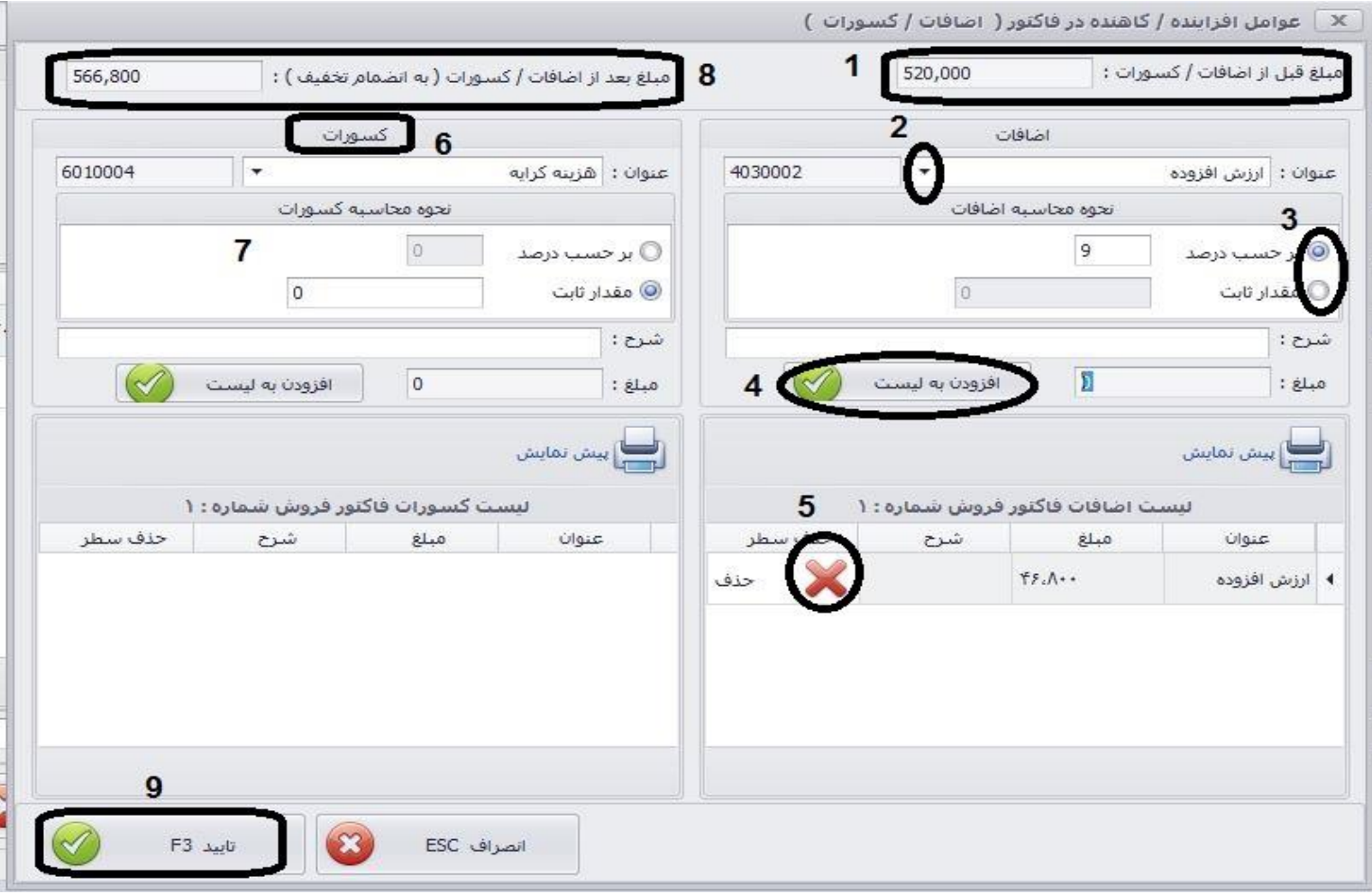

در قسمت بعدی امور مالی ( نحوه تسویه) فاکتور را خواهیم داشت. مانند عکس زیر در قسمت ۱، مبلغ خالص دریافتی نوشته شده است، در بخش شماره ۲ ، میتوانید نحوه تسویه را مشخص کنید. جمع مبالغ نوشته شده در کادرهای موجود در بخش دوم باید برابر با مبلغ خالص باشد و پس از آن در بخش سوم باقیمانده صفر خواهد شد. میتوانید با انتخاب گزینه های موجود چاپ فاکتور، رسید یا حواله را انجام دهید. در انتها تایید نمایید.

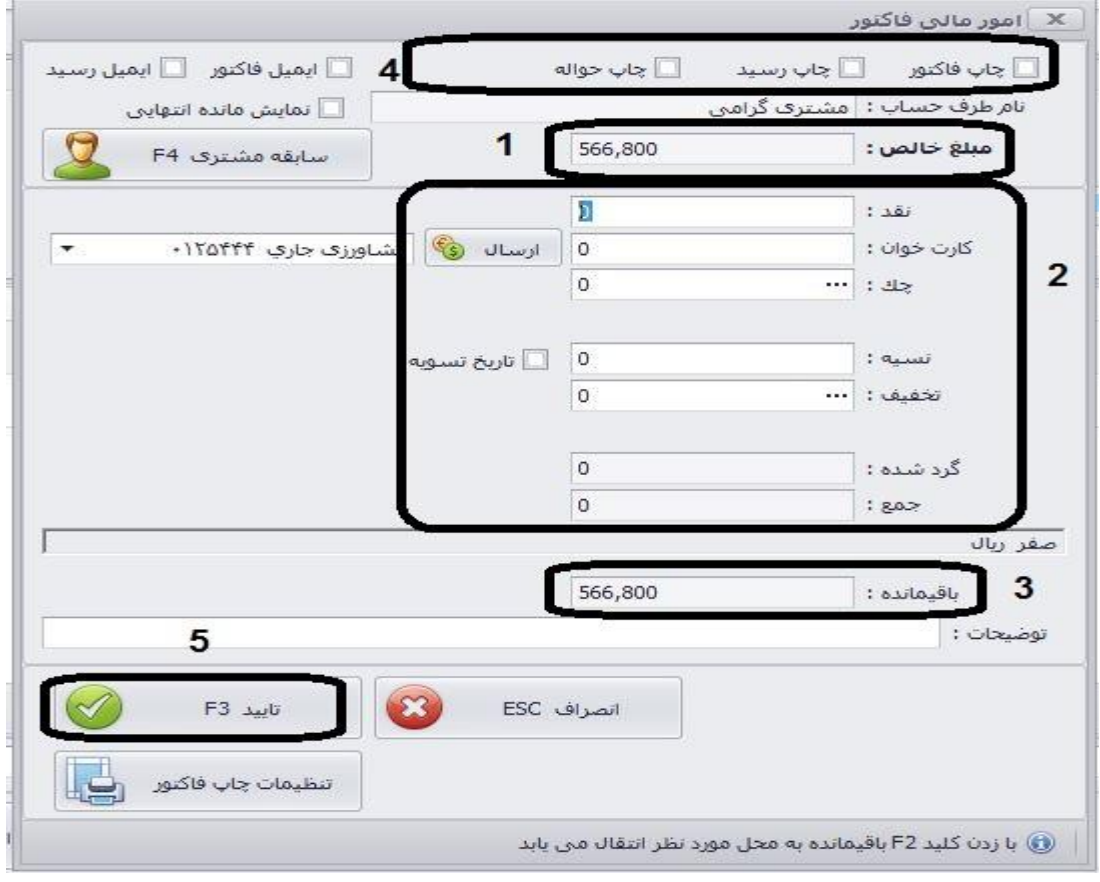

#### **جستجو فاکتورها:**

قبل از اینکه به ادامه آموزش فاکتورها بپردازیم، نحوه جستجو در بخش فاکتورها را مورد بررسی قرار می دهیم. به منظور پیدا کردن فاکتور های مورد نظر در تاریخ خاص یا با توجه به طرف حساب خاص به روش زیر عمل میکنیم.

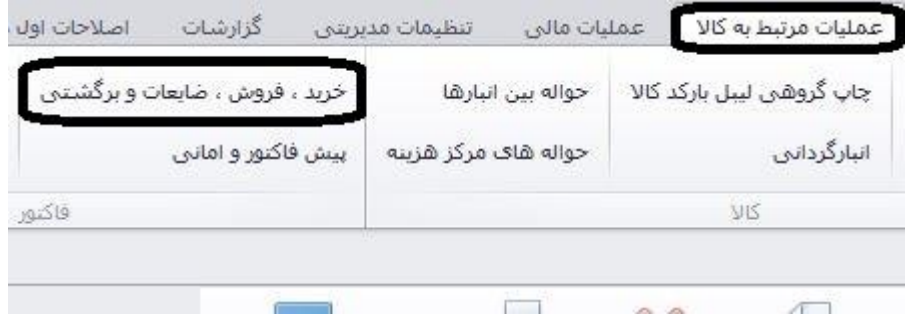

همانند عکس فوق در قسمت عملیات مرتبط به کاال، بر روی گزینه خرید، فروش،ضایعات و برگشتی ، کلیک میکنیم.

در سمت راست پنجره باز شده ، بخش فیلترگذاری قابل مشاهده است. مانند عکس زیر ابتدا در بخش ۱، نوع فاکتور را مشخص میکنیم. در بخش ۲، محدوده تاریخ مورد نظر را مشخص میکنیم. در بخش سوم میتوانیم در صورت نیاز طرف حساب را تعیین کنیم. در انتها "نوسازی لیست" را کلیک میکنیم. در قسمت سمت چپ فاکتورها نمایان خواهند شد.

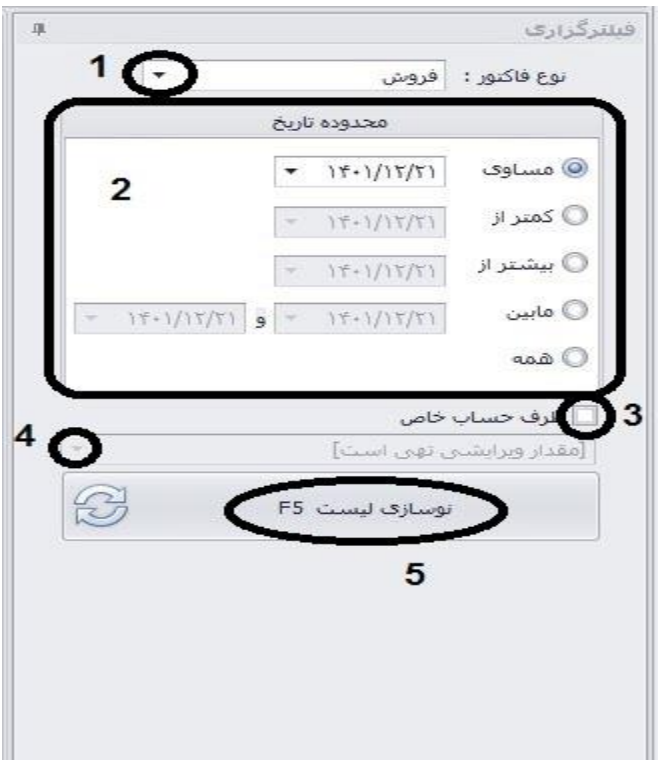

باتوجه به عکس زیر، همانگونه که گفته شد فاکتورها در سمت چپ نمایش داده میشود. با کلیک بر روی هر فاکتور میتوانید اقالم آن را در قسمت پایین مشاهده کنید. با کلیک راست بر قسمت مشخص شده روی فاکتور مورد نظر میتوانید عملیات (( اصلاح فاکتور، پیش نمایشها، تغییر کاربر و ساعت و ذخیره اقلام به صورت متنی)) را مشاهده کنید.

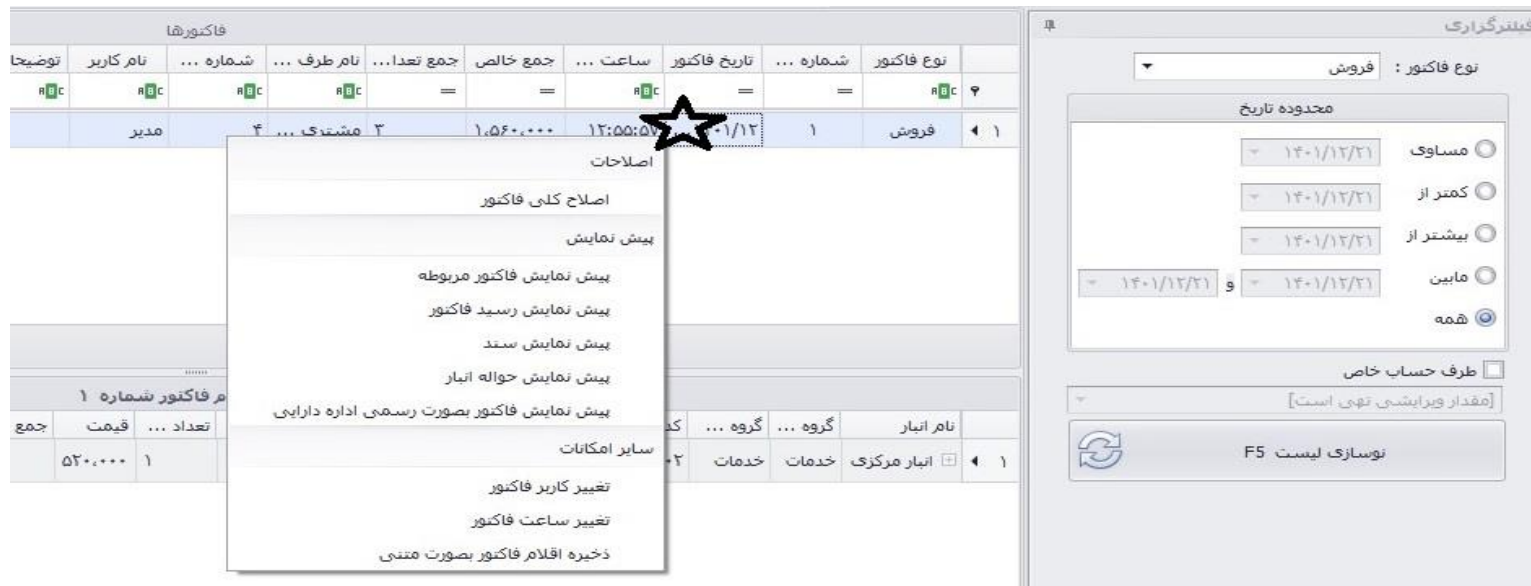

### نکته: **نمایش اقالم فاکتور**

نمایش اقلام فاکتور به دو صورت ممکن است. در حالت اولیه برای دیدن اقلام فاکتور بر روی گزینه به اضافه ای (+) که کنار هر فاکتور قرار دارد کلیک میکنیم.

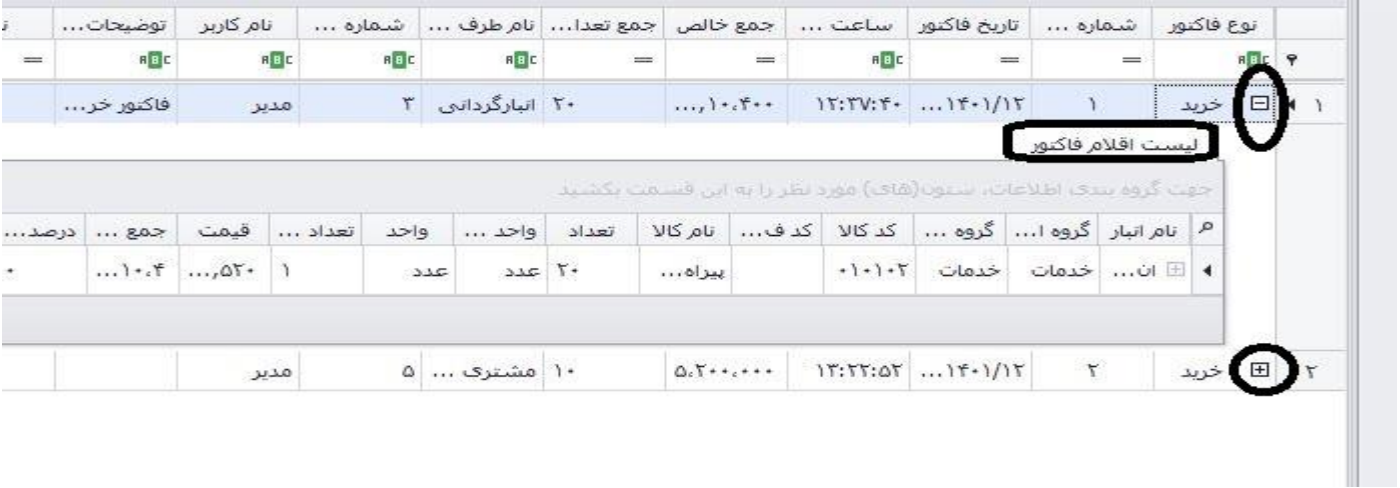

برای حالت دیگر آیتمی در قسمت پایین سمت راست قرار دارد، بر روی آن کلیک میکنیم

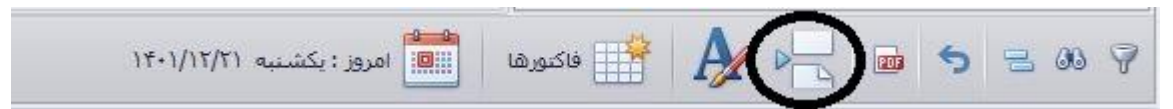

لیست اقالم هر فاکتور را با کلیک بر فاکتور مورد نظر در قسمت پایین مشاهده میکنید.

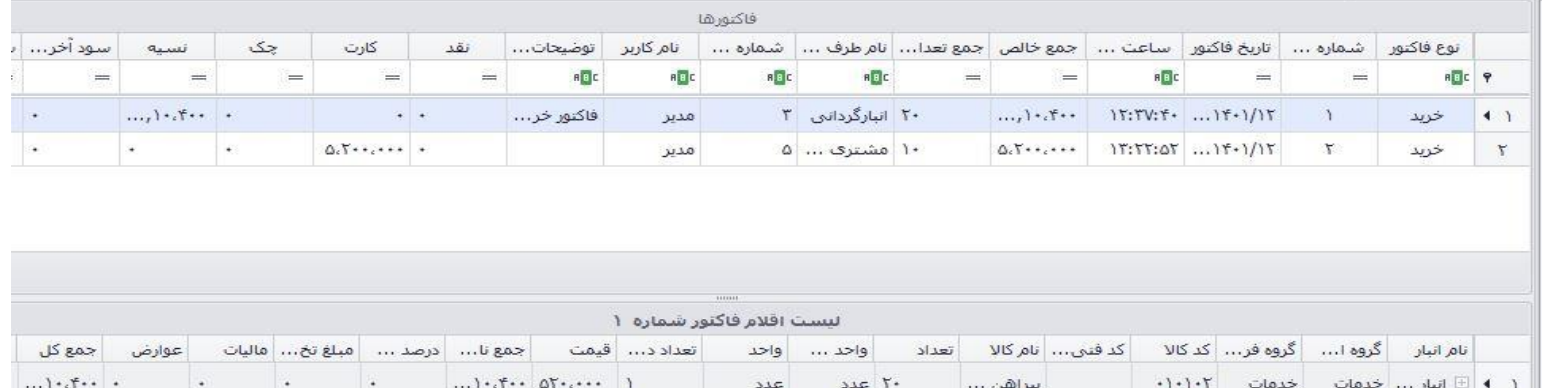

### **-2فاکتور خرید:**

برای ثبت فاکتور خرید، در بخش عملیات مرتبط به کاال، بر روی جدید کلیک کرده و گزینه فاکتور خرید را انتخاب میکنیم. صفحه زیر باز خواهد شد. در بخش شماره ۱، نام طرف حساب را انتخاب کنید. اگر نام طرف حساب را تعریف نکرده اید میتوانید با کلیک بر گزینه ۲ (سه نقطه)، طرف حساب مورد نظر را تعریف نمایید. در بخش شماره ۳، تاریخ را وارد کنید. در بخش ۴، اگر کالا دارای کد بود، کد کالا را دستی یا بارکدخوان وارد نمایید. در قسمت ۵، اگر کالا کد نداشت میتوانید نام آن را جستجو کنید. در بخش ۶، تعداد کالای خریداری شده را وارد کنید. در بخش ۷، در صورتی که کالا آخرین قیمت خرید داشته باشد، قیمتی در آنجا نمایان میشود که قابل تغییر است و میتوانید طبق فاکتور جدید آن را وارد کنید. در بخش 8 ) که با کلیک راست بر ستون ها و در قسمت انتخاب کننده ستون ، اضافه میشود) قیمت فروش خود را طبق قیمت خرید جدید وارد نمایید. در بخش ۹، جمع خالص را میبینید. در بخش ۱۰، توضیحات سطری قابل نگارش است. در قسمت ،11 میتوانید توضیحات کلی را یادداشت کنید. پس از ثبت کامل فاکتور خرید ، بر روی گزینه تایید کلیک کنید. ))**نکته** : میتوانید ستون عوارض ، مالیات، تخفیف و ... را با استفاده از گزینه انتخاب کننده ستون که در بخش ثبت فاکتور فروش ذکر شد،اضافه نمایید))

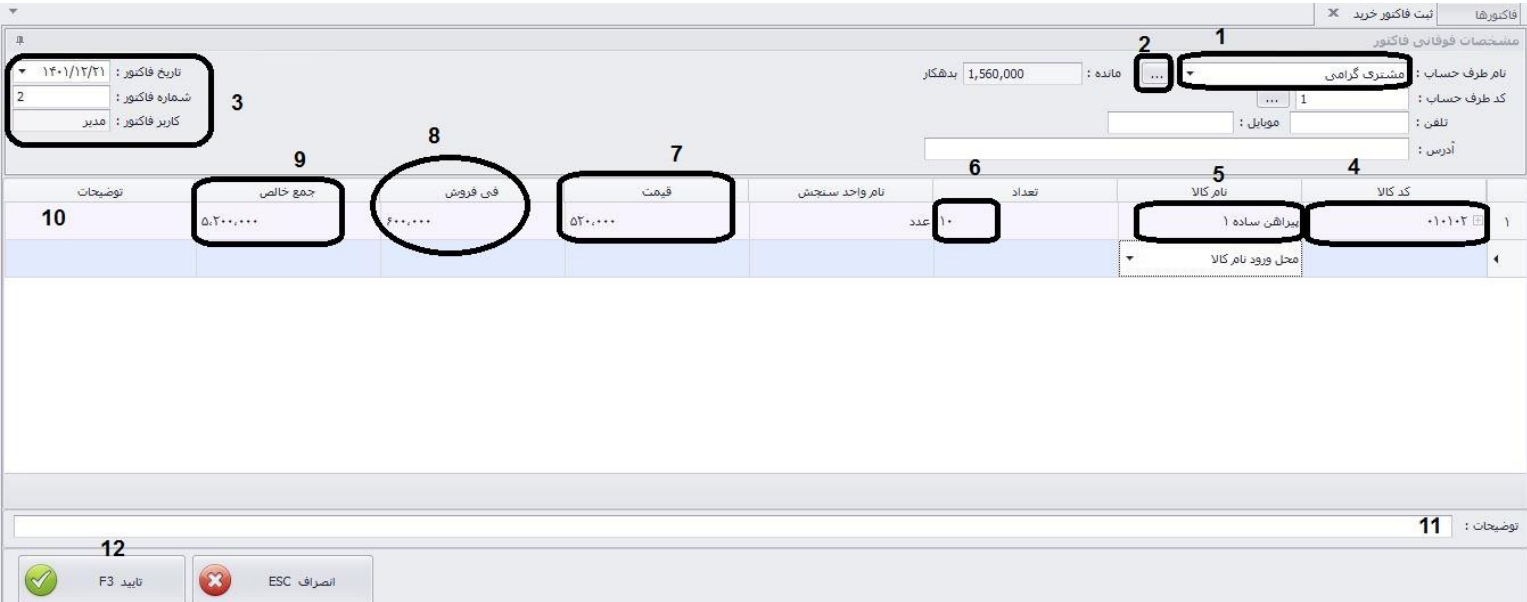

پس از تایید اقلام فاکتور خرید، بخش عوامل افزاینده و کاهنده در فاکتور گشوده خواهد شد. در این بخش میتوانید عوامل را مانند بخش فاکتور فروش ثبت نمایید. در انتها بر روی گزینه تایید کلیک کنید.

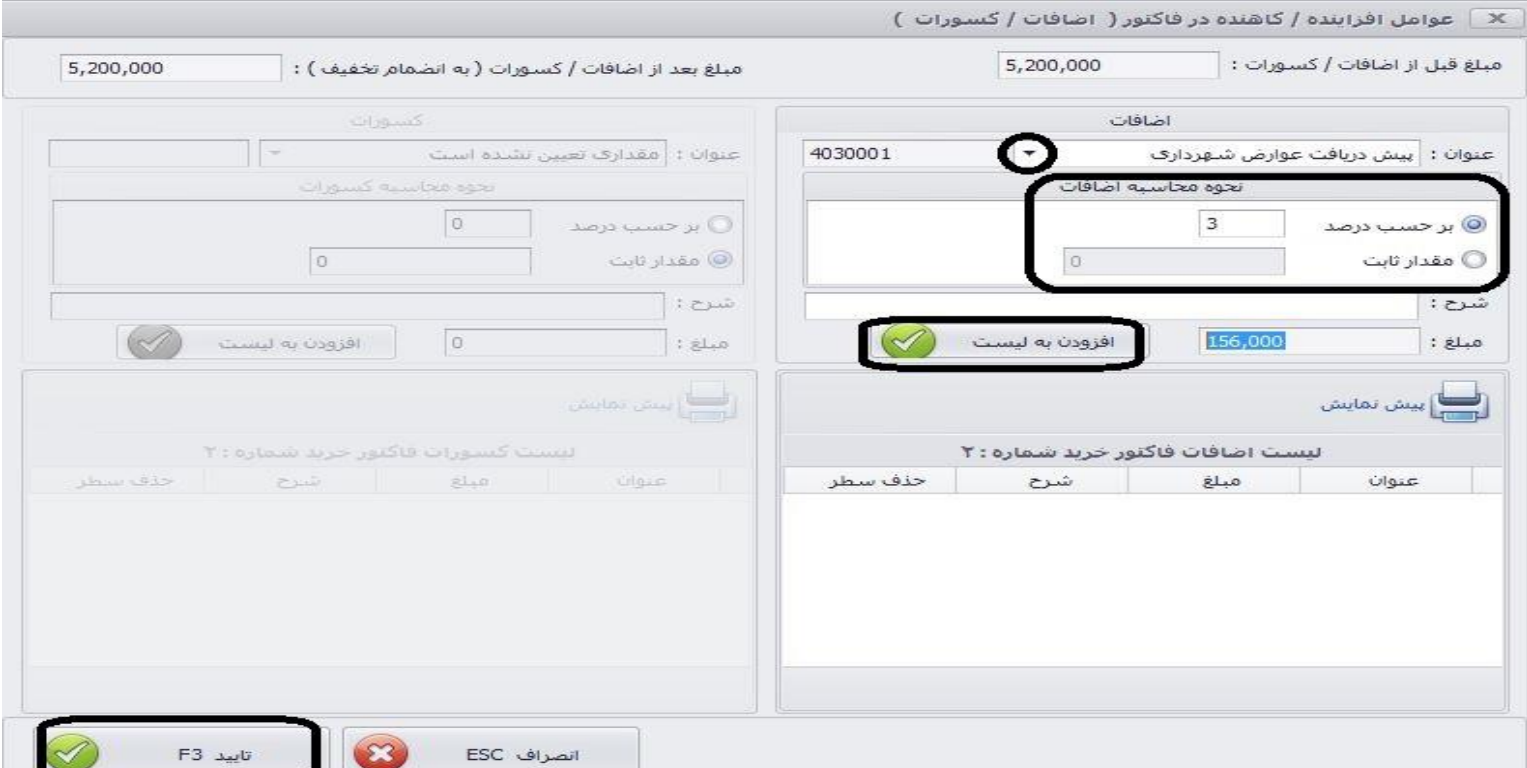

پس از تعیین و تایید عوامل افزاینده و کاهنده، وارد بخش امور مالی مربوط به فاکتور میشوید. در این بخش مانند بخش فاکتور فروش نحوه تسویه فاکتور را تعیین نمایید و در انتها تایید کنید.

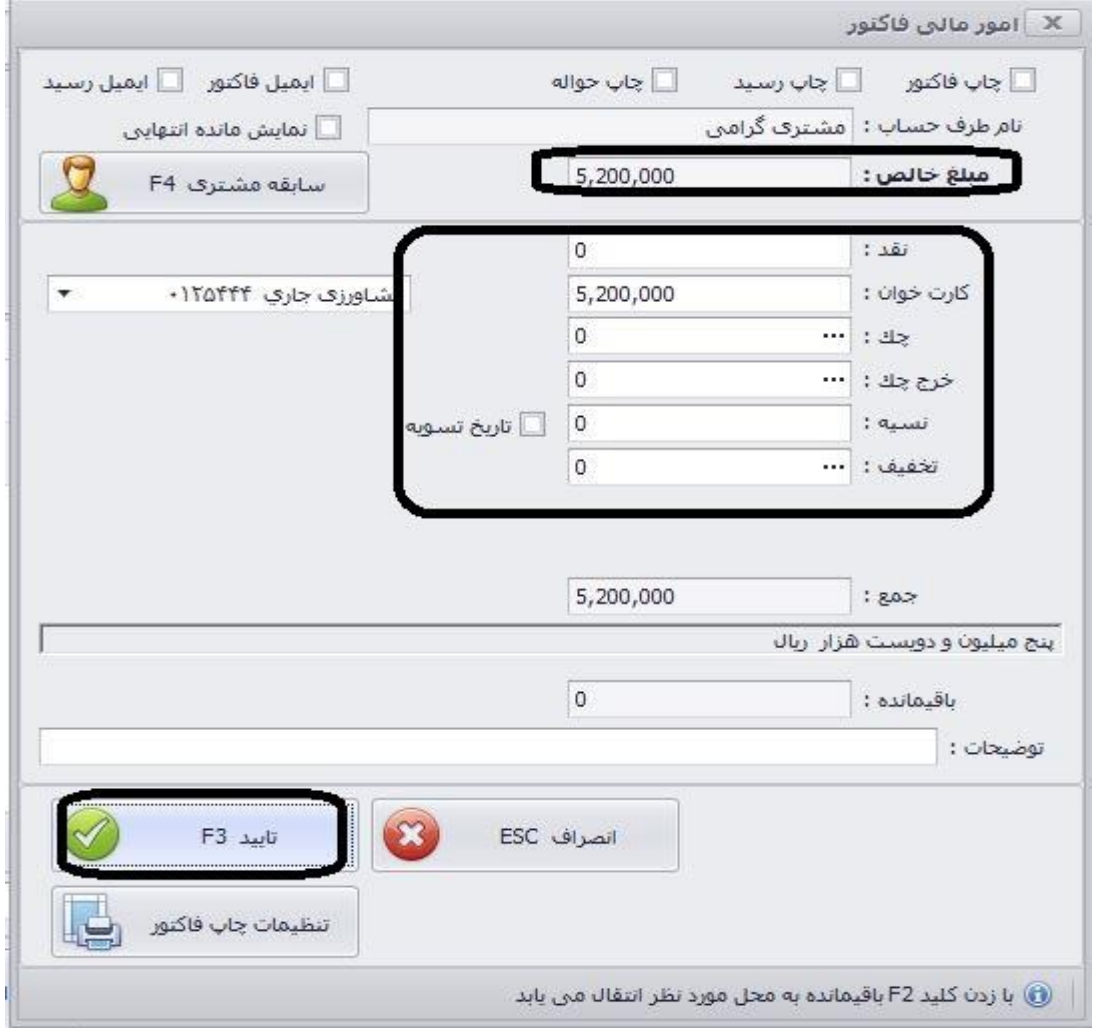

## **-3فاکتور برگشت از فروش:**

قسمت بعدی که مورد بررسی قرار میدهیم، فاکتور برگشت از فروش میباشد. به هر علتی ممکن است مشتری شما کاالی خریداری شده را برگشت بدهد. به این منظور شما در قسمت فاکتور بر روی "جدید " کلیک کرده و "فاکتور برگشت از فروش" را انتخاب کنید. فرم فاکتور بازخواهد شد.ابتدا نام طرف حسابی که میخواهد کاال را برگشت بدهد انتخاب کنید. سپس تاریخ برگشت را مشخص نمایید. در سطرهای فاکتور میتوانید مانند فاکتور فروش، کاال را از طریق کد یا نام جستجو کرده و به لیست اضافه نمایید. همچنین میتوانید با کلیک راست بر سطر فاکتور و کلیک بر گزینه "انتخاب کاال از لیست" طبق فاکتورهای فروشی که به شخص داشته ایم، اقلام را مشخص کرده و اضافه کردن به لیست را کلیک میکنیم و تایید نماییم. پس از آن صفحه عوامل افزاینده و امور مالی نمایان میشود که مانند فاکتور فروش و خرید عمل مینماییم. در عکس زیر موارد موجود در "انتخاب کاال از لیست" را نشان میدهیم.

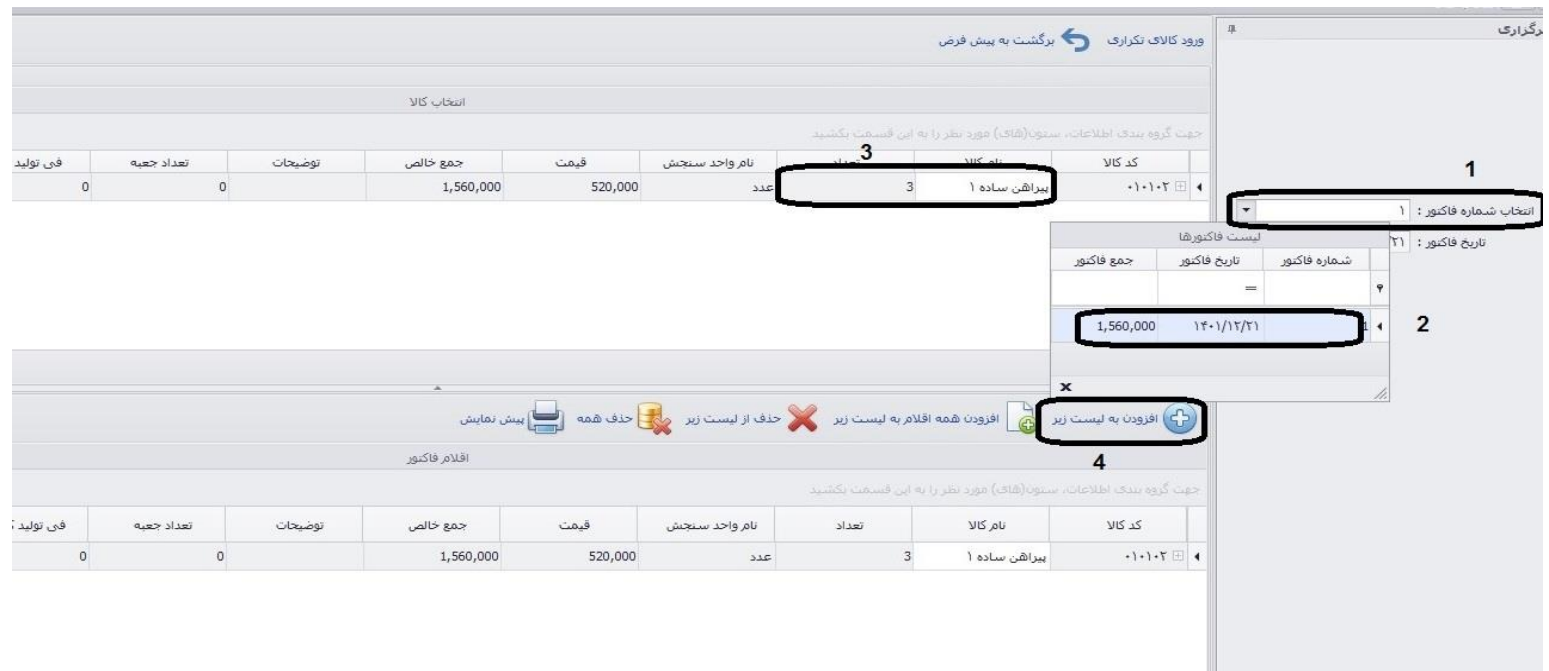

## **-4فاکتور برگشت از خرید :**

نحوه ثبت فاکتور برگشت از خرید همانند برگشت از فروش میباشد. تنها تفاوت در این است که در اینجا کالاهای خریداری شده را به طرف حسابی که کالا را از آن خریده ایم بازمیگردانیم و فاکتور را به نام او ثبت میکنیم.

## **-5فاکتور ضایعات:**

گاهی کالایی در انبار خراب میشود یا در هنگان انتقال ضایع (خراب) میشود. در این موارد باید برای اصلاح موجودی کالا ضایع شده، فاکتور ضایعات ثبت نمود.

برای این منظور بر روی گزینه "جدید" ، "فاکتور ضایعات" کلیک مینماییم.همانند عکس زیر در پنجره باز شده ، ابتدا تاریخ فاکتور را مشخص کرده )1(، سپس در بخش ۲، نام کالا را مشخص کنیم، در بخش ۳، سرفصل مرتبط با ضایعات را مشخص میکنیم. البته میتوانید با استفاده از گزینه ۴، و زدن تیک مشخص شده، در بخش ۵، سرفصل را مشخص کرده، بر گزینه "اعمال گردد" کلیک کنید. در بخش ۷، میتوانید با زدن تیک های موجود، فاکتور و حواله را جاپ بگیرید. و در انتها گزینه تایید را کلیک نمایید.

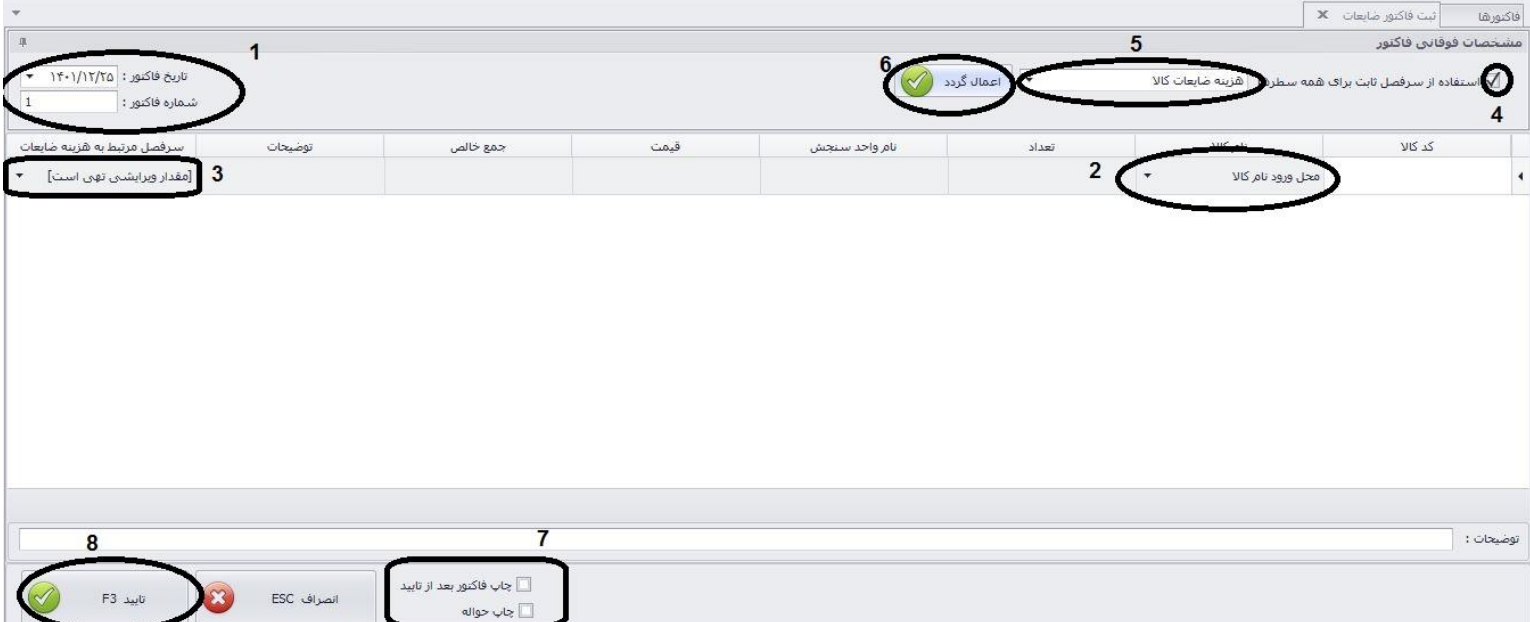

### پس از تایید صفحه ای بابت شرح سند باز میگردد.

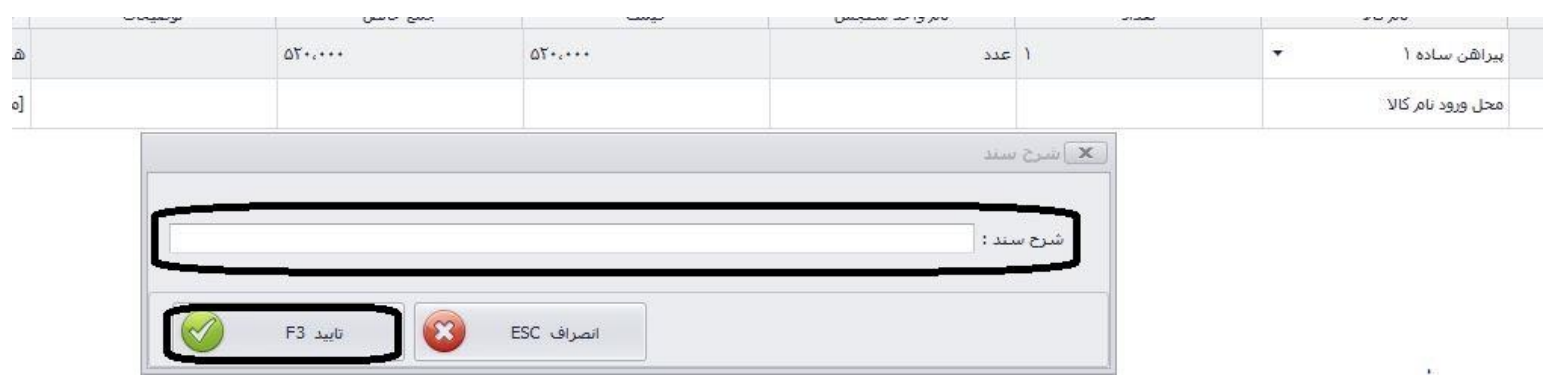

## **-6فاکتور مصرفی:**

ثبت فاکتور مصرفی زمانی انجام میگیرد که کاالیی را خودمان استفاده کرده باشیم. در این صورت فاکتور مصرف کاالها را به شکل زیر ثبت میکنیم. تفاوت در این است که بجای سرفصل ضایعات از سرفصل دیگری همچون "هزینه مصرف" استفاده میگردد.( برای تعریف سرفصل هزینه مصرف وارد بخش " عملیات مالی" سپس "سرفصلهای حسابداری" شوید و با کلیک بر سرفصل کل "هزینه" ، بر جدید کلیک کنید و سرفصل معین و تفصیلی خود را ثبت نمایید.(

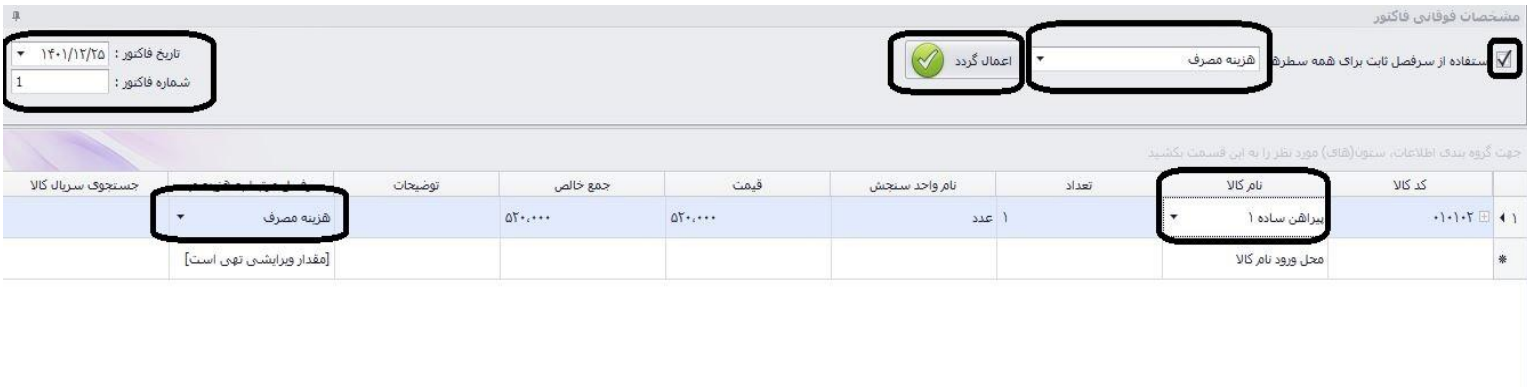

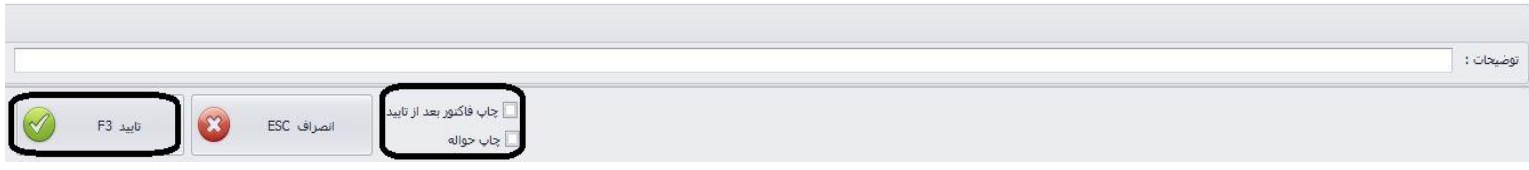

## **گزینه سایر در فاکتورها:**

همانطور که مشاهده میکنید،گزینه سایر در بخش فاکتورها دارای گزینه ها متنوعی میباشد که در ادامه بررسی خواهیم کرد:

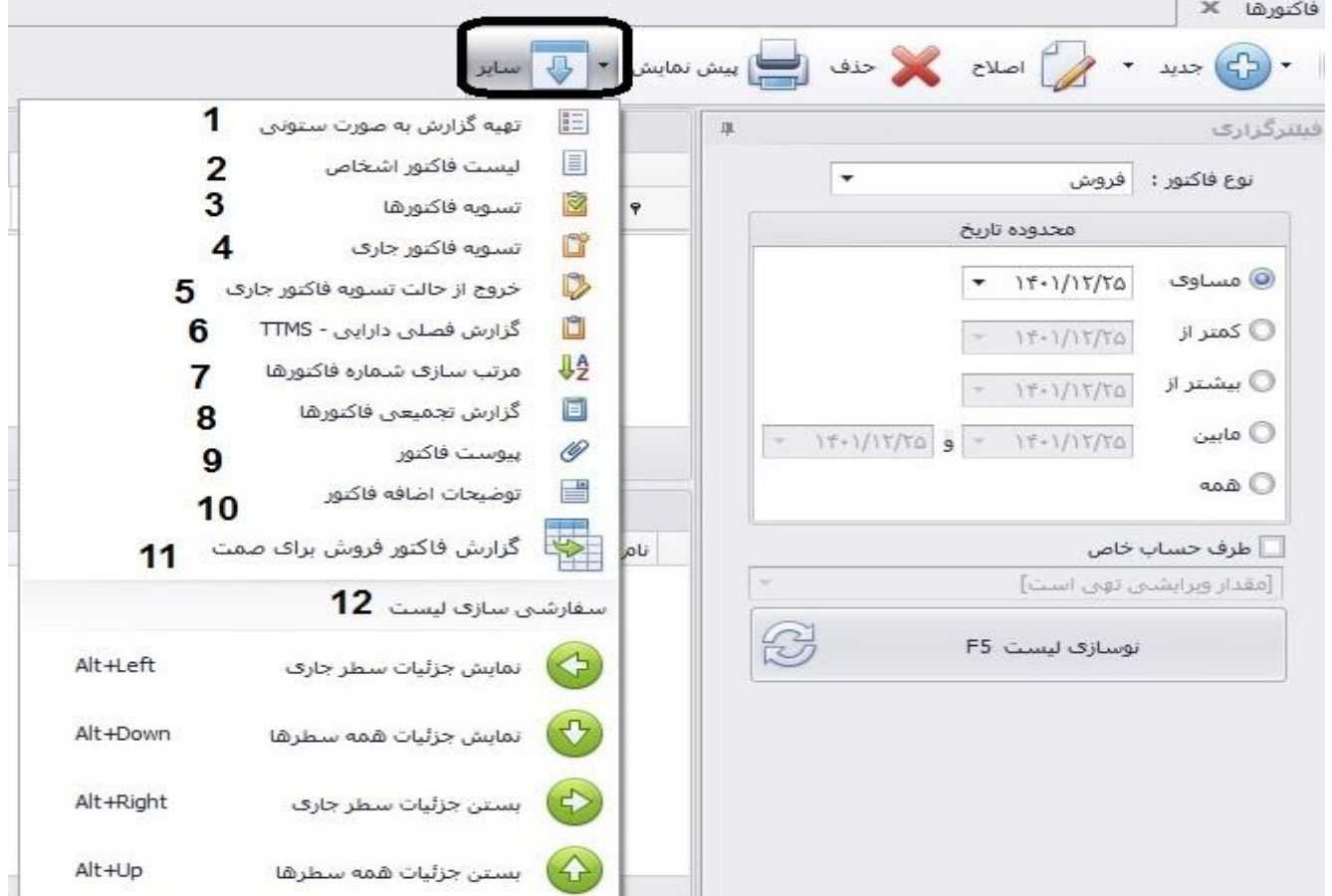

# **-1 تهیه گزارش به صورت ستونی:**

گزارشی بسیار کاربردی از فاکتورهای شما میباشد که مانند عکس زیر میتوانید در بخش 1 و 2 ، نوع گزارش و نوع فاکتورها را انتخاب نمایید.

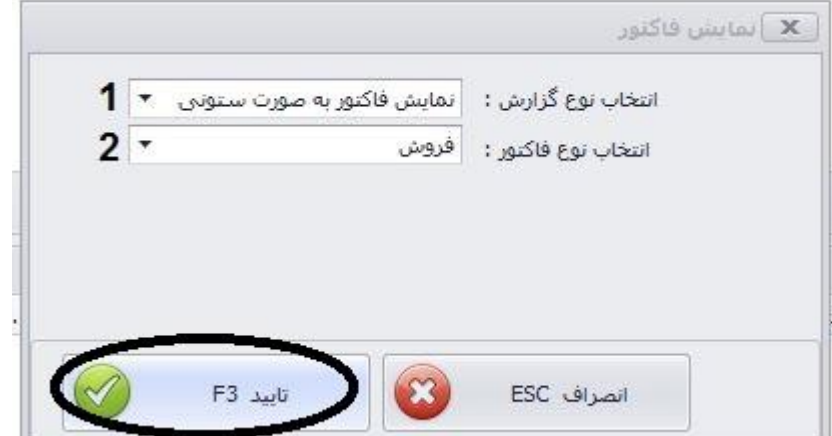

در صورتی که نوع گزارش "نمایش تیتر فاکتور" باشد ، میتوانید از فاکتورهای گروه اصلی خاصی گزارش تهیه نمایید.

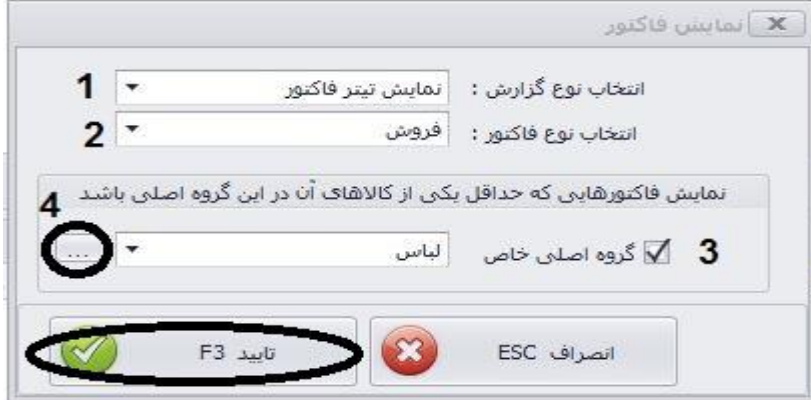

در صورتی که نوع گزارش به صورت ستونی باشد میتوانید شروط خاصی را اعمال نموده و گزارش فاکتور مورد نظر را خروجی بگیرید.

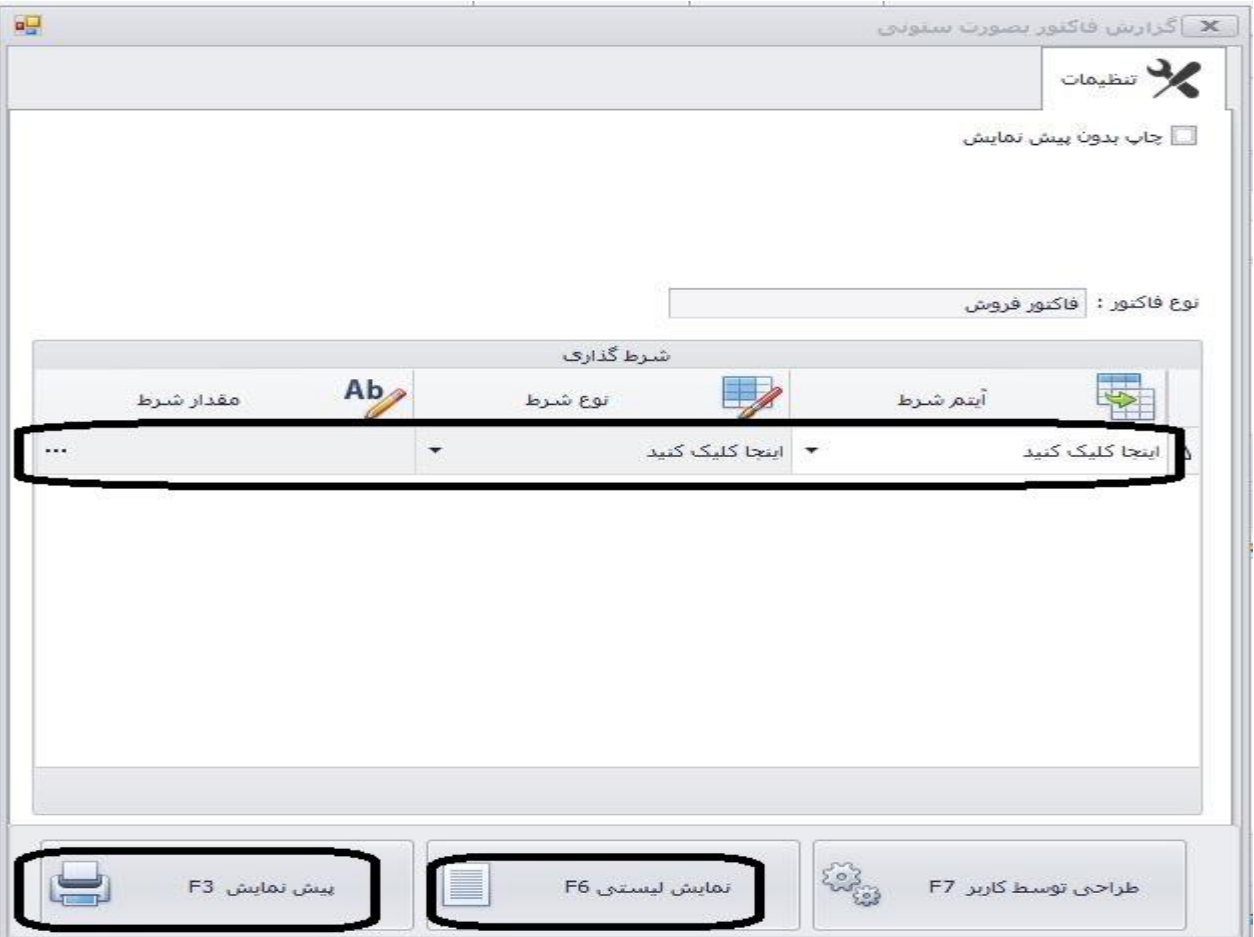

### **-2 لیست فاکتور اشخاص:**

در این بخش میتوانید گزارش فاکتور هر فرد را به صورت جداگانه دریافت نمایید . میتوانید شروطی تعیین نمایید. در بخش نوع فاکتور میتوانید چند نوع از فاکتور افراد را انتخاب نمایید.

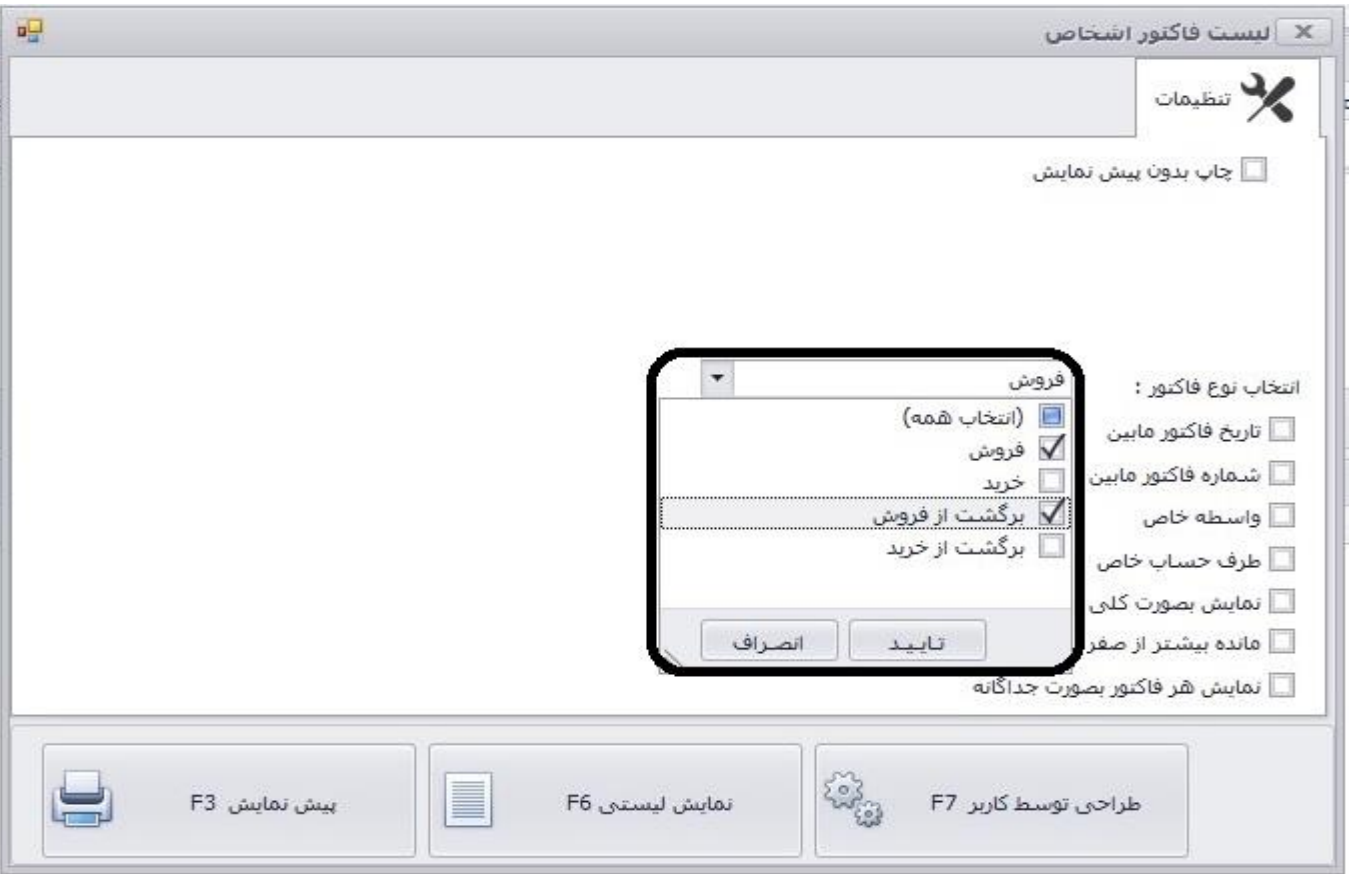

**-3 تسویه فاکتورها:** میتوانید گزارشی از فاکتورهای دارای مهلت تسویه با شروط نشان داده شده تهیه نمایید.و عملیات تسویه در بخش 4)تسویه فاکتورهای جاری) را انجام دهید.

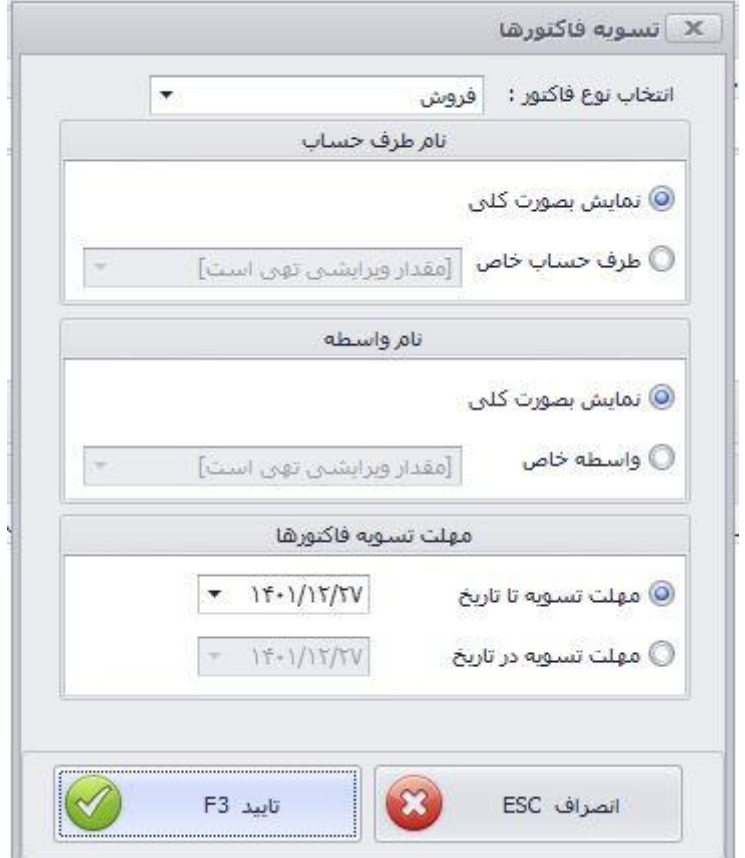

**-6 گزارش فصلی دارایی:** گزارشی کاربردی برای تهیه گزارشات فصلی به منظور ارائه به دارایی. در این بخش پس از مشخص کردن بخش های موجود میتوانید خروجی خود را برای بارگذاری در سایت معامالت فصلی تهیه نمایید.

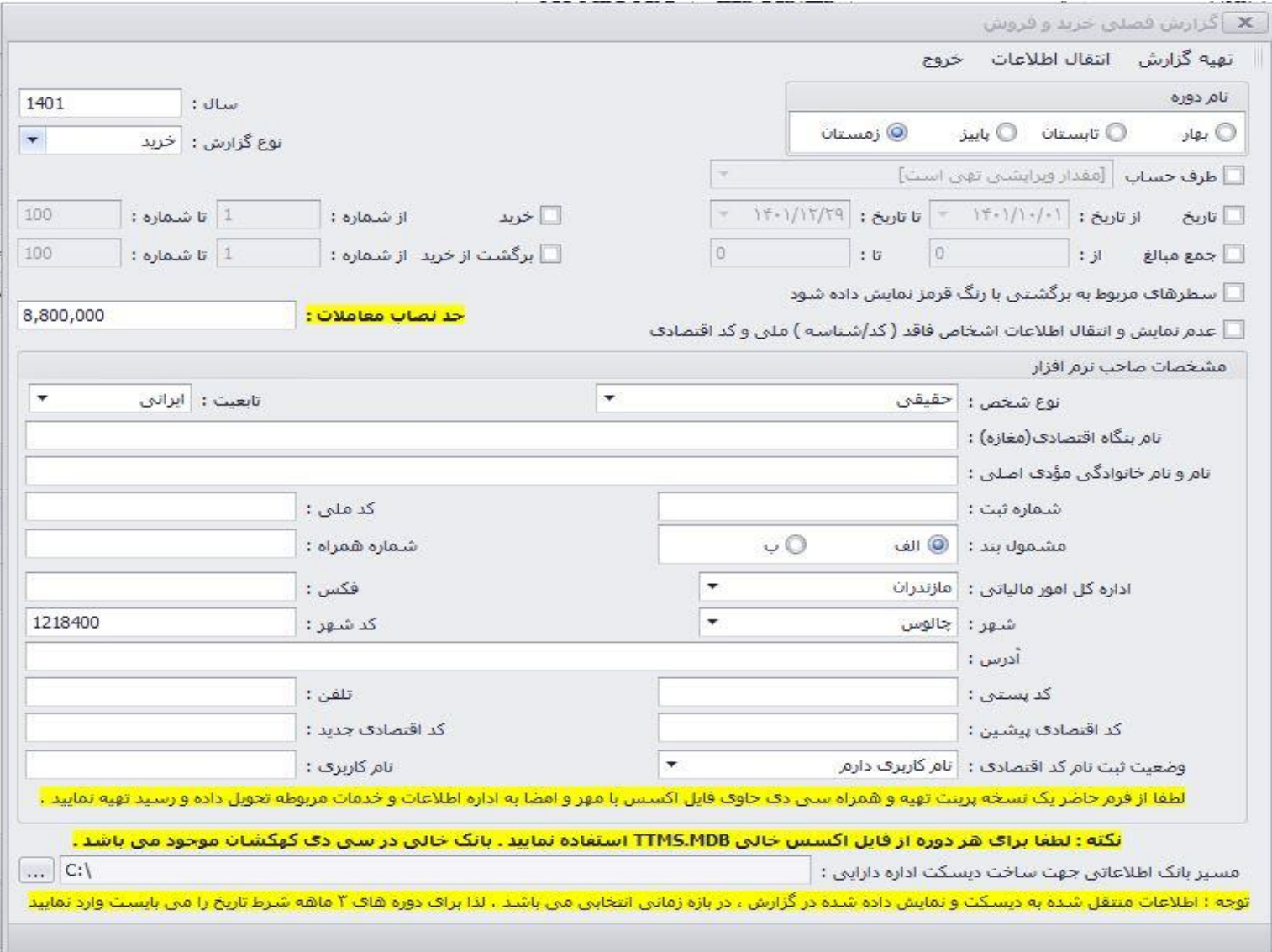

### **-7 مرتب سازی شماره فاکتورها:**

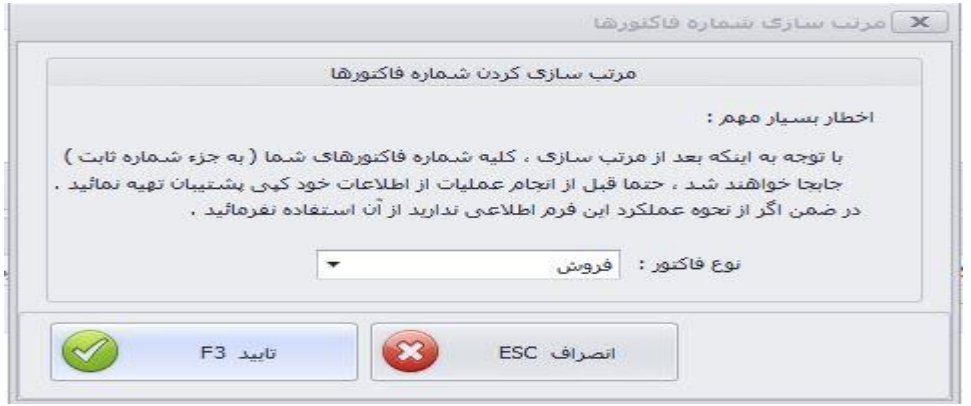

گاهی اتفاق می افتد که شماره فاکتورها نامرتب میشوند (در اثر حذف فاکتورها و موارد دیگر) ، برای این که شماره فاکتورهایمان مرتب شوند از این گزینه استفاده میکنیم.

### **-8 گزارش تجمیعی فاکتورها:**

برای تهیه گزارشی تجمیعی از فاکتورها مورد استفاده است.

#### **-9 پیوست فاکتور:**

میتوانید با استفاده از این گزینه پیوست فاکتور را در سیستم خود داشته باشید. میتواند شامل عکس باشد.

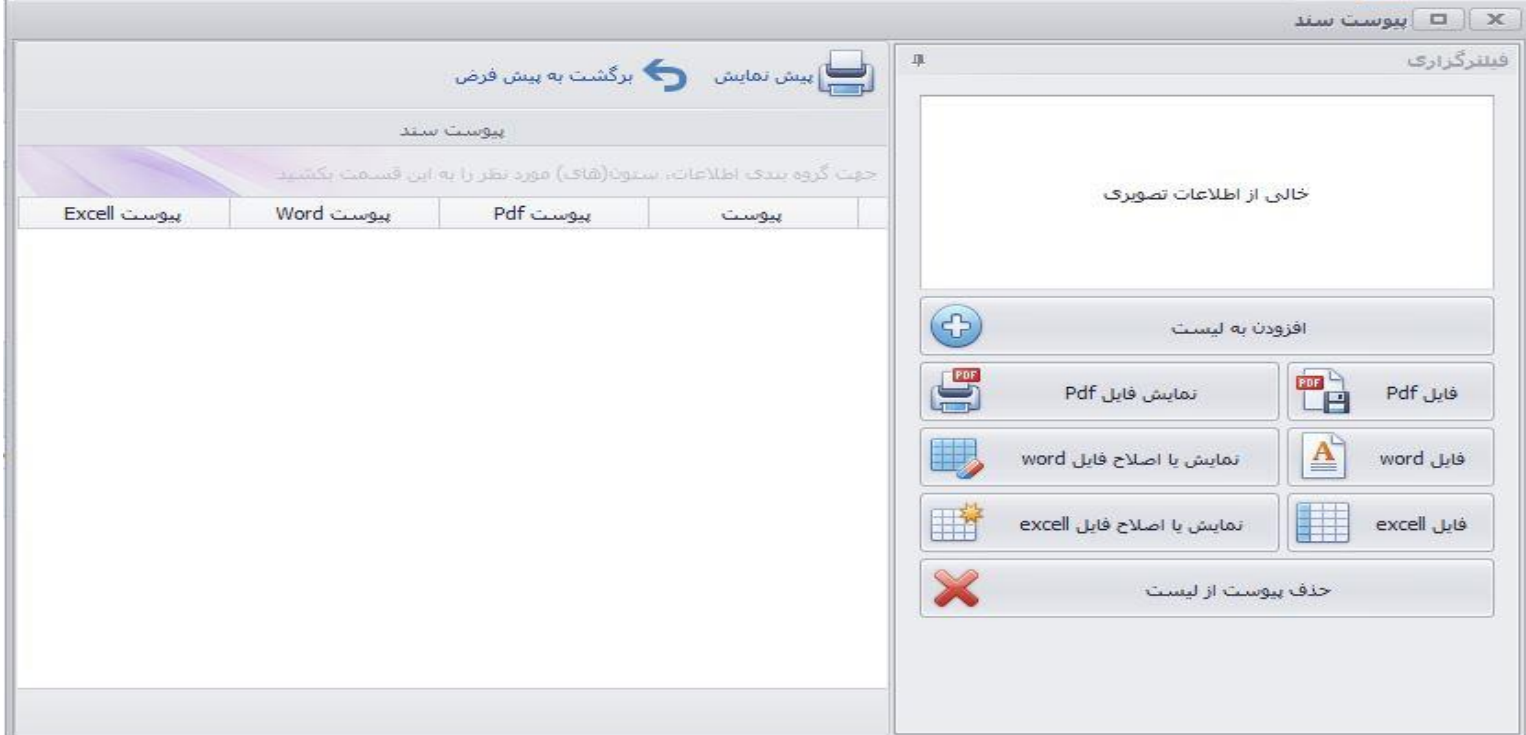

**-10 توضیحات اضافه فاکتور:** اگر توضیحی اضافی برای فاکتوری دارید از این بخش استفاده کنید.

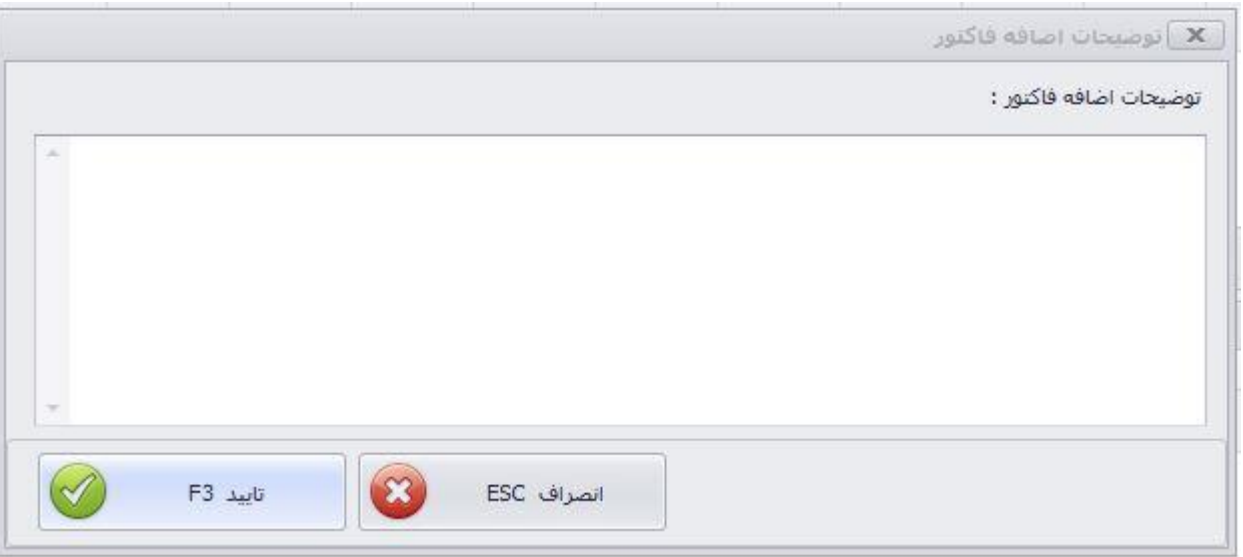

**-11 گزارش فاکتور فروش برای وزارت صمت:**

با استفاده از این گزینه میتوانید خروجی مورد نیاز از فاکتورهای خود برای وزارت صمت تهیه نمایید.